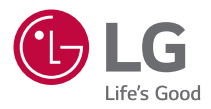

# **РУКОВОДСТВО ПОЛЬЗОВАТЕЛЯ LG CineBeam Laser 4K**

Проектор DLP

Прежде чем пользоваться устройством, внимательно ознакомьтесь с инструкцией по технике безопасности.

HU85LS

# **2 СОДЕРЖАНИЕ**

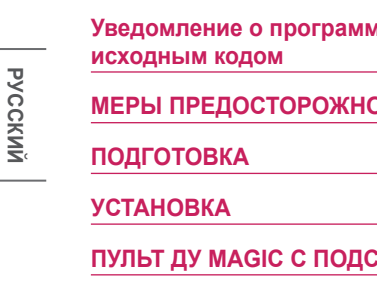

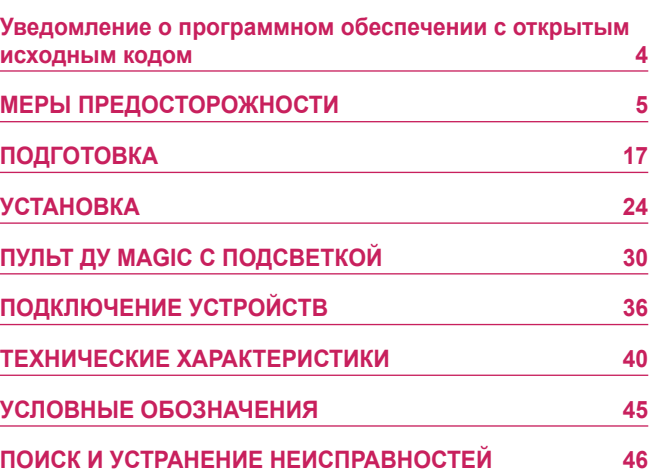

**[ЛИЦЕНЗИИ](#page-2-0) 3**

# <span id="page-2-0"></span>**ЛИЦЕНЗИИ**

Поддерживаемые лицензии могут отличаться в зависимости от модели. Дополнительная информация о лицензиях находится по адресу [www.lg.com.](www.lg.com)

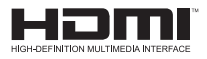

Термины HDMI и HDMI High-Definition Multimedia Interface и Логотип HDMI являются товарными знаками или зарегистрированными товарными знаками HDMI Licensing Administrator, Inc. в Соединенных Штатах и других странах.

Произведено по лицензии Dolby Laboratories. Название Dolby, Dolby Vision, Dolby Audio, Dolby Atmos и символ с двойной буквой D являются торговыми марками Dolby Laboratories.

Информацию о патентах DTS см. на веб-сайте [http://patents.dts.](http://patents.dts.com) [com.](http://patents.dts.com) Произведено по лицензии компании DTS Licensing Limited. DTS, логотип, а также DTS в сочетании с логотипом, DTS 2.0 Channel, DTS 2.0+Digital Out, DTS-HD и DTS Virtual:X являются зарегистрированными товарными знаками DTS, Inc. В Соединенных Штатах Америки и/или других странах. © DTS, Inc. Все права защищены.

USB Type-C™ and USB-C™ are trademarks of USB Implementers Forum.

POWERED BY

# **QUICKSET**®

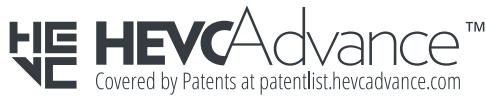

# **ПРИМЕЧАНИЕ**

- **•** Приведенное изображение может отличаться от вашего проектора.
- **•** Экранное меню (OSD) проектора может несколько отличаться от меню, приведенного в данном руководстве.

# <span id="page-3-0"></span>**Уведомление о программном обеспечении с открытым исходным кодом**

Для получения исходного кода по условиям лицензий GPL, LGPL, MPL и других лицензий с открытым исходным кодом, который содержится в данном продукте, посетите веб-сайт: [http://opensource.](http://opensource.lge.com) [lge.com](http://opensource.lge.com).

Кроме исходного кода, для загрузки доступны все соответствующие условия лицензии, отказ от гарантий и уведомления об авторских правах.

Компания LG Electronics также может предоставить открытый исходный код на компакт-диске за плату, покрывающую связанные с этим расходы (стоимость носителя, пересылки и обработки), по запросу, который следует отправить по адресу электронной почты opensource@lge.com.

Это предложение действительно в течение трех лет с момента последней поставки нами данного продукта. Это предложение актуально для любого получателя данной информации.

# <span id="page-4-0"></span>**МЕРЫ ПРЕДОСТОРОЖНОСТИ**

Изучите правила по технике безопасности в целях предотвращения возможных несчастных случаев или предупреждения неправильной эксплуатации проектора.

Для предотвращения травмирования детей соблюдайте следующие простые меры предосторожности.

Данные меры предосторожности следует одинаково строго соблюдать как при хранении, так и при перемещении проектора.

**•** Меры предосторожности представлены ниже в виде двух блоков: **ПРЕДУПРЕЖДЕНИЕ** и **ОСТОРОЖНО!**.

**ПРЕДУПРЕЖДЕНИЕ**: Несоблюдение данных инструкций может привести к серьезным травмам и даже летальному исходу.

**ОСТОРОЖНО!**: Несоблюдение данных инструкций может привести к травмам или повреждению устройства.

**•** Внимательно прочитайте руководство пользователя и всегда держите его под рукой.

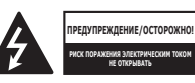

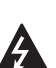

Символ молнии с наконечником стрелы в равностороннем треугольнике предупреждает пользователя о неизолированных частях с «опасным напряжением» в корпусе устройства, которые могут нанести серьезное поражение электрическим током.

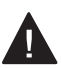

Восклицательный знак в равностороннем треугольнике предупреждает пользователя о важных для эксплуатации и обслуживания рекомендациях в прилагаемой к устройству инструкции.

#### **ПРЕДУПРЕЖДЕНИЕ/ОСТОРОЖНО!**

− ЧТОБЫ УМЕНЬШИТЬ РИСК ПОЖАРА ИЛИ ПОРАЖЕНИЯ ЭЛЕКТРИЧЕСКИМ ТОКОМ, ЗАЩИЩАЙТЕ УСТРОЙСТВО ОТ ДОЖДЯ И ВЛАГИ.

**Прочитайте эти инструкции. Сохраните эти инструкции. Обращайте внимание на все предупреждения. Следуйте всем указаниям.**

#### **Установка в помещении**

#### **ПРЕДУПРЕЖДЕНИЕ**

#### **Не устанавливайте устройства, включая проекторы и пульты ДУ, в следующих местах:**

- − в местах с воздействием прямого солнечного света;
- − во влажных местах, например в ванной комнате;
- − вблизи источников тепла, например возле легковоспламеняющихся веществ и печей;
- − вблизи источников масляных брызг и пара, например возле кухонного стола или увлажнителя воздуха;
- − в местах, куда могут попасть брызги воды, например возле ваз или аквариумов;
- − в запыленных местах или местах, подверженных воздействию ветра и дождя;
- − под кондиционером или в местах, подверженных непосредственному воздействию потока воздуха из него;
- − вблизи легковоспламеняющихся материалов, таких как легковоспламеняющиеся аэрозоли и т. д.; или
- − на незакрепленных шкафах, книжных полках или комодах или в местах, куда могут забраться домашние животные.
- **•** Это может привести к поражению электрическим током, возгоранию, неправильной работе устройства, его деформации или падению.

#### **Старайтесь не ронять проектор во время подключения внешнего устройства.**

**•** Это может привести к травмированию или повреждению устройства.

#### **Для предотвращения повышения температуры внутри проектора соблюдайте следующие меры предосторожности.**

- − Устанавливайте устройство так, чтобы вентиляционные отверстия находились на расстоянии не менее 30 см от стены.
- − Не устанавливайте устройство в местах без вентиляции, например на этажерке или в шкафу.
- − Не устанавливайте устройство на ковре или подушке.
- − Не допускайте блокирования вентиляционных отверстий скатертью, занавеской и т. д.
- **•** Иначе это может привести к возгоранию.

#### **Не устанавливайте устройство на стене или на потолке вблизи источников масляных брызг.**

**•** Устройство может повредиться и упасть.

#### **Не разрешайте детям повисать на установленном проекторе или забираться на него.**

**•** Проектор может упасть и привести к травмированию или летальному исходу.

#### **При установке устройства на потолке соблюдайте следующие меры предосторожности для предотвращения падения проектора.**

- − Для установки обратитесь в центр поддержки клиентов.
- − Закрепите устройство с помощью монтажного оборудования и винтов M4 x 8 мм (M6 x 10 мм, 1/4-20UNC x 5,5 мм), одобренных квалифицированным специалистом.
- − Не используйте для монтажного оборудования связывающие материалы, смазочные материалы, масло и т. д.
- − Не затягивайте винты с чрезмерным усилием. Проектор может упасть из-за поломки винтовой соединительной части. (рекомендованное усилие затяжки: 5–8 кгс·см)
- **•** Несоблюдение мер предосторожности может привести к травмированию или летальному исходу и повреждению устройства из-за его падения.

#### $\Lambda$  осторожно!

**Перед перемещением проектора выключите переключатель питания и отключите вилку питания, антенный кабель и соединительный кабель между устройствами.**

**•** Если этого не сделать, проектор или кабель могут повредиться и стать причиной возгорания или поражения электрическим током.

**Не устанавливайте устройство на шатких полках и наклонных поверхностях, в местах, подверженных вибрации, и в местах, где проектор не полностью поддерживается, или на ткани, например скатерти.**

**•** Это может привести к травмированию, если проектор упадет или опрокинется, или к неправильной работе проектора.

#### **Для предотвращения повреждения кабеля или вилки питания не устанавливайте проектор в местах, где на кабель могут наступить.**

**•** Иначе это может привести к возгоранию или поражению электрическим током.

#### **Не устанавливайте проектор слишком близко к стене.**

**•** Может нарушиться кабельное подключение или могут повредиться проектор и его кабели.

#### **При установке проектора на полке или шкафу убедитесь, что передний край нижней части устройства не выступает вперед.**

**•** Из-за несбалансированного центра тяжести проектор может упасть и нанести травмы или повредиться сам.

# **РУССКИЙ**

#### **Во время использования**

#### **А ПРЕДУПРЕЖДЕНИЕ**

#### **Во время грозы отключите кабель питания и не прикасайтесь к антенному проводу.**

**•** Возможно поражение электрическим током.

#### **В случае утечки газа не прикасайтесь к розетке. Откройте окна и проветрите помещение.**

**•** Искрение может привести к возгоранию или ожогам.

#### **При подключении внешних устройств, например игровых приставок, используйте кабели достаточной длины.**

**•** Устройство может упасть и нанести травмы или повредиться само.

#### **Не царапайте проектор и не подвергайте его ударам металлическими предметами.**

**•** Это может привести к травмированию или повреждению устройства.

#### **Не вставляйте в проектор монеты, шпильки для волос и другие металлические предметы, а также бумагу, спички и другие легковоспламеняющиеся предметы.**

**•** Иначе это может привести к возгоранию или поражению электрическим током.

#### **При замене батарей в пульте ДУ проследите, чтобы их не проглотили дети. Храните батареи в недоступном для детей месте.**

**•** Если ребенок проглотил батарею, это может привести к удушью.

#### **10**

#### **Храните пластиковую упаковку устройства в недоступном для детей месте.**

**•** Если ребенок использует ее не по назначению, это может привести к удушью.

#### **Во время работы проектора или сразу после его выключения не прикасайтесь к вентиляционным отверстиям, так как они сильно нагреваются.**

**•** Нагревание не является признаком дефекта или неправильной работы проектора. Можно продолжать использование устройства.

**Не смотрите в объектив во время работы проектора. Устройство проецирует яркий свет, который может привести к травмированию глаз.**

**Самостоятельно не разбирайте и не вносите изменения в проектор. Для проверки, настройки и ремонта устройства всегда обращайтесь к продавцу или в местный центр обслуживания.**

**•** Иначе это может привести к возгоранию или поражению электрическим током.

#### **ОСТОРОЖНО!**

#### **Не используйте вблизи проектора высоковольтное оборудование, например электромухобойку.**

**•** Это может привести к неправильной работе устройства.

**Не ставьте на проектор емкости с жидкостью, например вазы, горшки, чашки, косметику, лекарства, а также декоративные предметы, например свечи, или любые тяжелые предметы.**

**•** Это может привести к возгоранию, поражению электрическим током или травмированию вследствие падения устройства.

**Поверхность корпуса адаптера переменного тока сильно нагревается. Не прикасайтесь к нему сами и не позволяйте этого делать детям. (Кроме моделей, для которых не используется адаптер.)**

**Не держите и не переносите проектор в перевернутом положении, держа его только за кабель питания, сигнальный кабель или проекционное стекло.**

**•** Это может привести к повреждению устройства, поражению электрическим током или возгоранию.

**Даже если проектор выключен с помощью пульта ДУ или кнопки питания, он все еще остается подключенным к источнику питания, пока не отсоединен кабель питания.**

**Не используйте наушники или гарнитуру при высоком уровне громкости или на протяжении длительного периода времени. (Только для моделей с поддержкой наушников (гарнитуры).)**

**•** Это может привести к повреждению слуха.

#### **Не включайте проектор с высоким уровнем громкости.**

**•** Высокая громкость может привести к повреждению слуха.

**Не используйте и не храните проектор на улице в течение длительного времени.**

#### **Не прикасайтесь к объективу проектора и не подвергайте его ударам.**

**•** Устройство может повредиться.

**Не закрывайте свет из объектива проектора частями тела, книгами или другими предметами.**

**•** Если свет из проектора светит на объект длительное время, он может вызвать возгорание вследствие нагрева объекта. Также отраженный свет может нагреть объектив и повредить проектор.

#### **Не устанавливайте использованные батареи вместе с новыми.**

**•** Это может привести к разрыву или возгоранию батареи из-за утечки электролита или к поражению электрическим током.

#### **При замене батарей соблюдайте полярность (+, -).**

**•** Разрыв или утечка электролита батареи может привести к возгоранию, взрыву, травмам или загрязнению окружающей среды.

#### **Не подвергайте батареи воздействию прямого солнечного света, источников огня, электронагревателей, высоких температур свыше 60 °C, высокой влажности, а также чрезмерному нагреву.**

**•** Возможен взрыв или возгорание.

#### **Не бросайте и не разбирайте аккумулятор.**

**•** Из-за повреждения батарея может загореться или взорваться.

#### **Не выбрасывайте необдуманно использованные батареи.**

**•** Возможен взрыв или возгорание. Способ утилизации зависит от страны и региона. Утилизируйте использованные батареи соответствующим образом.

#### **Питание**

#### **ПРЕДУПРЕЖДЕНИЕ**

#### **Убедитесь, что кабель питания надежно вставлен и не шатается.**

**•** Ненадлежащее подключение может привести к возгоранию.

#### **Не подключайте слишком много электрических приборов к одной розетке питания.**

**•** Это может привести к пожару из-за перегрева электрической розетки.

**Не вставляйте спицы и другие металлические предметы в один конец вилки питания, если она подключена к сетевой розетке. Также не прикасайтесь к вилке питания сразу после ее отключения от розетки.**

**•** Возможно поражение электрическим током.

#### **Подключайте вилку питания к заземленной розетке или блоку розеток. (Кроме устройств без подключения заземления)**

**•** Невыполнение этого требования может привести к поражению электрическим током из-за неправильной работы устройства или короткого замыкания.

#### **Не прикасайтесь к вилке мокрыми руками.**

**•** Возможно поражение электрическим током.

#### **Отключайте вилку питания от розетки, если не используете проектор длительное время или отсутствуете.**

**•** Скопление пыли может привести к поражению электрическим током или пожару из-за короткого замыкания в результате перегрева, возгорания или нарушения изоляции.

#### **Вилка питания служит для отключения устройства. На случай возникновения экстренных ситуаций доступ к вилке питания должен оставаться свободным.**

**14**

**В следующих случаях, которые могут указывать на неправильную работу устройства, немедленно выключите проектор, извлеките кабель питания из розетки и обратитесь в центр обслуживания:**

- − устройство повреждено;
- − устройство не работает;
- − в устройство попало постороннее вещество; или
- − из устройства идет дым или запах.
- **•** Иначе это может привести к возгоранию или поражению электрическим током.

#### **△ ОСТОРОЖНО!**

**Не вставляйте вилку питания в розетку и не извлекайте ее из розетки, когда включен переключатель питания. (Не используйте вилку как выключатель.)**

**•** Возможно возгорание или неправильная работа устройства.

#### **Извлекая из розетки кабель питания или адаптер переменного тока, держите их за вилку.**

**•** Невыполнение данного требования может привести к возгоранию или повреждению устройства.

**Не допускайте повреждения адаптера переменного тока, кабеля питания или вилки питания. Не кладите на них тяжелые предметы и не подвергайте их ударам.**

**•** Возможно возгорание, поражение электрическим током или повреждение устройства.

#### **Подключая к проектору кабель питания и адаптер переменного тока, вставляйте их до упора.**

**•** Ненадежное подключение может привести к неправильной работе устройства и возгоранию.

#### **При запылении контактов вилки питания или розетки тщательно протрите их.**

**•** Иначе это может привести к возгоранию.

#### **Не размещайте кабель питания вблизи источников тепла.**

**•** Покрытие кабеля может оплавиться, что может стать причиной возгорания или поражения электрическим током.

#### **Используйте только оригинальные кабель питания и адаптер переменного тока, предоставленные компанией LG Electronics. Не используйте другие продукты.**

**•** Это может привести к неправильной работе устройства, возгоранию или поражению электрическим током.

#### **Очистка**

#### **ПРЕДУПРЕЖДЕНИЕ**

#### **Во время чистки не распыляйте воду непосредственно на проектор.**

**•** Иначе это может привести к возгоранию или поражению электрическим током.

#### **ОСТОРОЖНО!**

#### **Чистка проектора**

- − Перед чисткой устройства извлеките вилку из розетки.
- − Не протирайте элементы оптической системы (линзу и зеркало) сразу после выключения питания.
- − На распыляйте на устройство воду и не протирайте его влажной тканью.
- − Аккуратно протрите устройство мягкой тканью.
- − Не используйте моющие средства, автомобильные или промышленные полироли, абразивные материалы, воск, бензол или спирт.
- **•** Это может привести к возгоранию, поражению электрическим током или повреждению проектора (деформации, коррозии или поломке).

#### **Чистка объектива**

- − Если на поверхности объектива образовались пятна или он запылился, его следует почистить.
- − Для чистки поверхности объектива используйте аэрозоль и мягкую сухую ткань.
- − Чтобы очистить объектив от пыли или пятен, следует воспользоваться баллоном со сжатым воздухом, мягкой тканью или ватным тампоном и осторожно протереть его.
- − Не чистите объектив, когда проектор работает или сразу после его выключения.
- − Не используйте для чистки объектива моющие средства, автомобильные или промышленные полироли, абразивные материалы, воск, бензол, спирт, воду и т. д. Они могут повредить проектор.

#### **Раз в год обращайтесь к продавцу или в центр обслуживания для чистки внутренних компонентов устройства.**

**•** Если не чистить внутренние компоненты проектора длительное время, собравшаяся пыль может стать причиной возгорания или неправильной работы устройства.

### **Лазер**

#### **А ПРЕДУПРЕЖДЕНИЕ**

- **•** При таком обращении или модификации изделия, не указанном в руководстве пользователя, вы рискуете подвергнуться лазерному излучению.
- **•** Не допускайте, чтобы дети или люди с заболеваниями смотрели непосредственно на источник света.

#### **ОСТОРОЖНО!**

**•** Данное изделие является лазерным устройством класса 1 по стандарту IEC 60825-1.

#### **Стандарт встроенного лазера (лазерный модуль класса 4)**

- **•** Синий
	- *–* Длина волны: 448 нм–462 нм
	- *–* Мощность светового излучения: прибл. 95 W x 2
- **•** Красный
	- *–* Длина волны: 636 нм–642 нм
	- *–* Мощность светового излучения: прибл. 2,5 W x 12

#### **Этикетка с маркировкой класса лазера изделия**

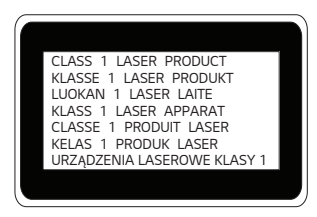

Этикетка маркировки с классом лазера изделия расположена на нижней стороне изделия.

# <span id="page-16-0"></span>**ПОДГОТОВКА**

Фактический вид устройства может немного отличаться от изображенного на рисунке.

# **Принадлежности**

Аксессуары, поставляемые в комплекте с проектором, приведены ниже. Аксессуары могут быть изменены без предварительного уведомления. Могут быть добавлены новые аксессуары или удалены старые.

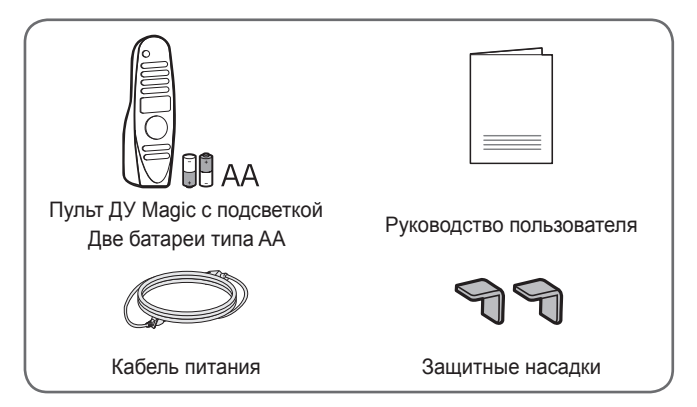

**•** При подключении кабеля HDMI или USB, или при подключении флешнакопителя USB в разъем HDMI или порт USB используйте устройство шириной не более 18 мм и высотой не более 10 мм. Если кабель USB или флэш-накопитель USB не подходят под USB-порты проектора, воспользуйтесь удлинителем, поддерживающим стандарт USB 2.0.

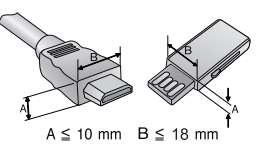

- **•** При одновременном подключении двух устройств USB толщина корпуса разъема каждого из них не должна превышать 8,5 мм.
- **•** Используйте сертифицированный кабель с логотипом HDMI.
- **•** При использовании не сертифицированного кабеля HDMI экран может отображаться неправильно, или может возникнуть ошибка подключения. (Рекомендуемые типы кабелей HDMI)
	- Сверхскоростной кабель HDMI®/™ (3 м или короче)

# **18 Дополнительные принадлежности**

Для покупки дополнительных принадлежностей обратитесь в магазин электроники, интернет-магазин или в магазин, где было приобретено устройство. Дополнительные принадлежности могут быть изменены без предварительного уведомления.

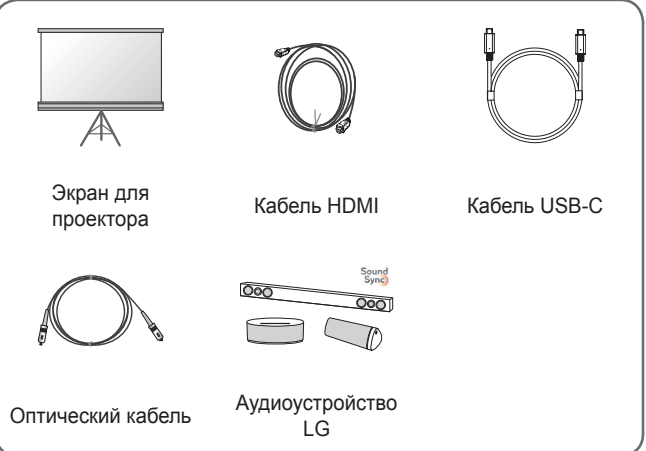

# **Составляющие и компоненты**

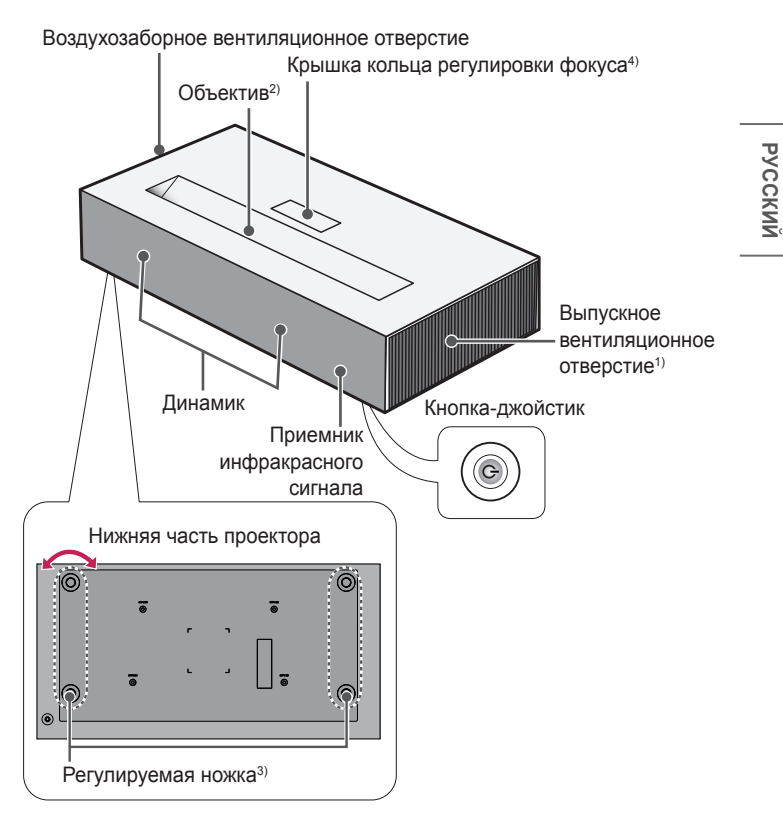

- 1) В связи с высокой температурой области вентилирования не следует находиться вблизи нее.
- 2) Не касайтесь объектива во время работы проектора. Это может повредить объектив. (Оберегайте объектив от контакта с острыми предметами.)
- 3) Для настройки угла поверните регулируемую ножку влево или вправо.
- 4) Не прищемите пальцы, закрывая крышку. (Это может привести к травмированию или неправильной работе устройства.)

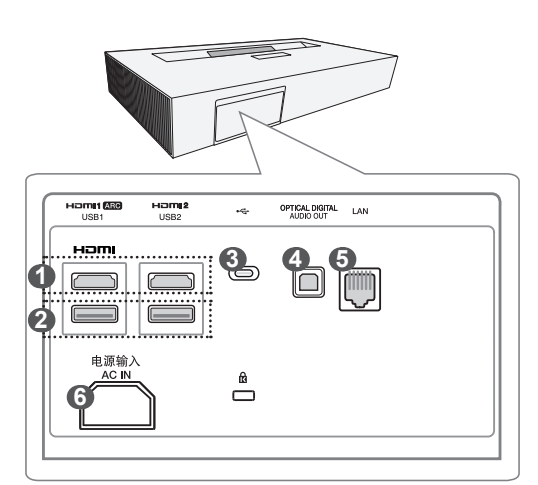

- **1 намі** Порт
- Порт USB 2.0
- **3** <del>← С</del> (порт USB-C)
- Порт **OPTICAL DIGITAL AUDIO OUT**
- Порт LAN
- 电源输入 AC IN (порт AC IN)

# **Использование кнопки-джойстика**

Можно управлять проектором, нажимая кнопку или сдвигая кнопкуджойстик влево, вправо, вверх или вниз.

#### **Основные функции**

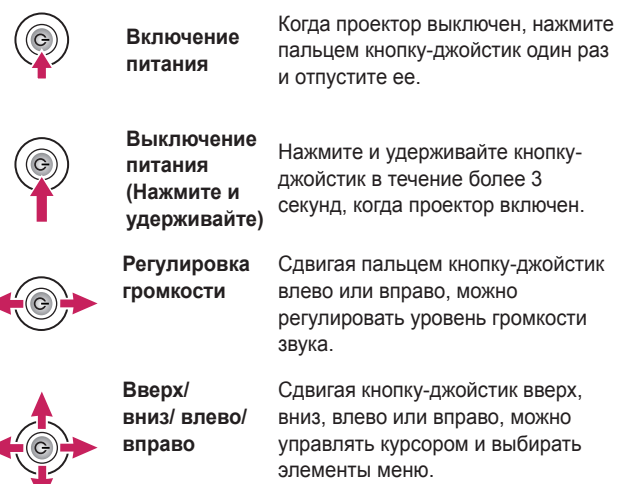

### **ПРИМЕЧАНИЕ**

**•** Старайтесь перемещать кнопку-джойстик вверх, вниз, влево или вправо, не нажимая ее. Если кнопку-джойстик перемещать нажатой, может не регулироваться громкость и не двигаться курсор.

#### **Настройка меню**

Когда проектор включен, нажмите кнопку-джойстик один раз. Настройка меню ( $\bigcirc$ ,  $\hookleftarrow$ ,  $\times$ ,  $\otimes$ ) Когда проектор включен, нажмите кнопку-джойстик один раз. Передвиньте курсор к нужному элементу меню, затем нажмите кнопку-джойстик, чтобы выбрать его.

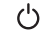

**22**

Выключение питания.

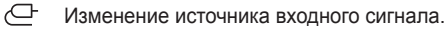

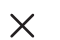

Закрытие окон просмотра на экране и возврат к просмотру проектора.

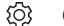

Отображение меню настроек.

# **Индикаторы состояния проектора**

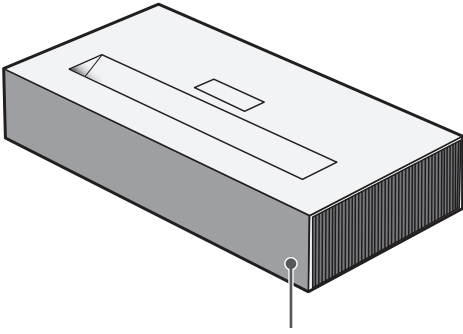

Светодиодный индикатор питания

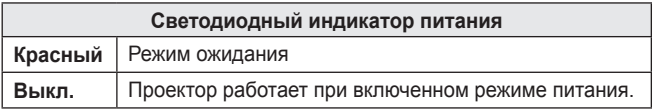

# <span id="page-23-0"></span>**24 УСТАНОВКА**

# **Использование защитных насадок**

Предотвращают повреждение устройства и получение травм при касании к острым краям устройства.

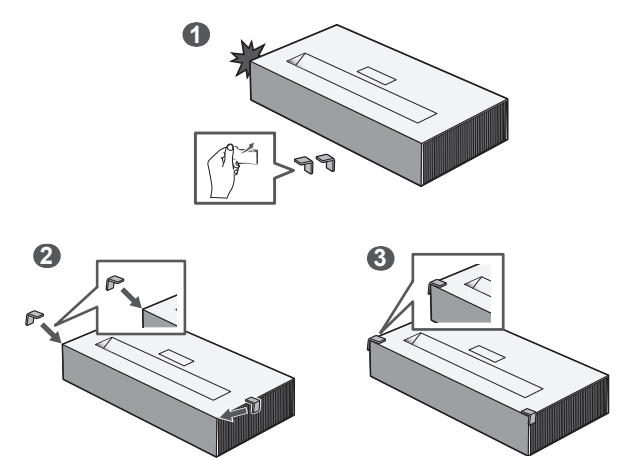

**РУССКИЙ**

## **Расстояние проецирования в зависимости от размера экрана**

- **1** Разместите проектор на твердой ровной поверхности вместе с ПК или источником аудио- или видеосигнала.
- **2** Установите проектор на соответствующем расстоянии от экрана. Расстояние между проектором и экраном определяет фактический размер изображения.
- **3** Установите проектор так, чтобы объектив находился под правильным углом к экрану. Если проектор установлен не под правильным углом, изображение на экране будет выглядеть искаженным. Чтобы устранить искажение, используйте функцию "Выравн. по экр.".
- **4** Подсоедините кабели питания проектора и подключенного устройства к настенной розетке.

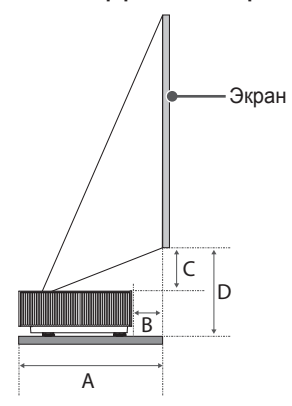

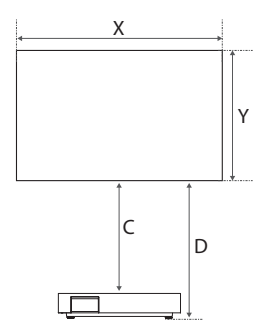

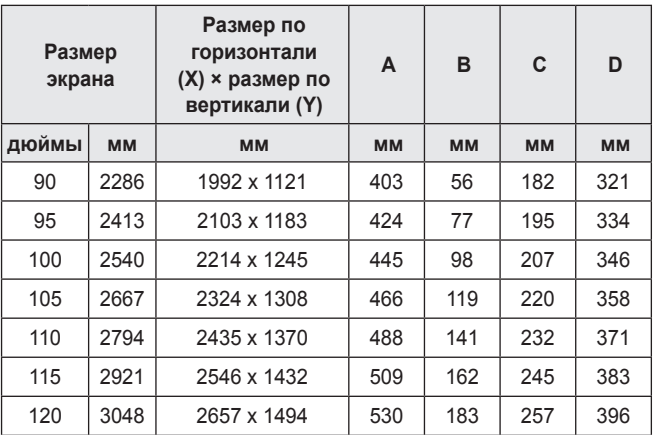

Расстояние проецирования может изменяться в зависимости от условий установки.

# **Ф** ПРИМЕЧАНИЕ

**•** Если проецируемое изображение выглядит искаженным или кривым, проверьте правильность установки экрана.

**РУССКИЙ**

# **Фокус изображения на экране**

Когда изображение появилось на экране, убедитесь, что оно в фокусе и не выходит за пределы экрана.

- **1** Нажмите кнопку **(Настройка краев)** на пульте ДУ, чтобы выполнить функцию [Настройка краев].
- **2** Перемещайте проектор влево или вправо, пока проекция не расположится на экране.

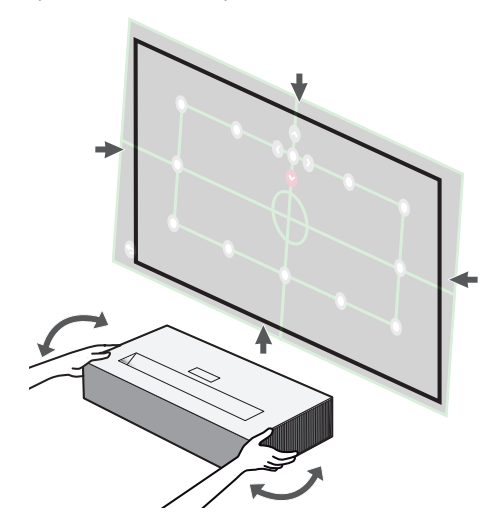

- **3** Для настройки фокусировки изображения медленно поверните кольцо регулировки фокуса влево или вправо, глядя в верхнюю центральную часть экрана. Наиболее эффективный способ настроить фокусировку, это когда левая и правая часть экрана сбалансирована. При настройке фокусировки на экране устройство не должно шататься.
	- *–* Чтобы использовать кольцо регулировки фокуса, один раз нажмите в нижнем левом углу крышки кольца регулировки фокуса и откройте крышку. Перед использованием кольца регулировки фокуса откройте крышку кольца регулировки фокуса.

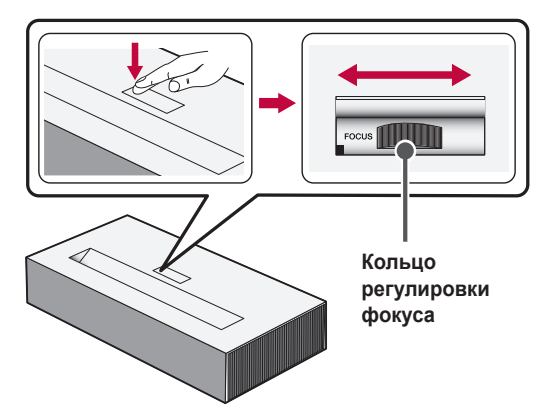

**4** Если изображение проецируется не под прямым углом, используйте функцию [Настройка краев]. (Используйте кнопки вверх/вниз/влево/вправо на пульте ДУ, чтобы настроить верхнюю/нижнюю/левую/правую части проекции.)

# **Система безопасности Kensington**

- **•** Для защиты от кражи данный проектор оснащен стандартным разъемом системы безопасности Kensington. Подсоедините кабель системы Kensington Security System, как это показано на рисунке.
- **•** Подробная информация об установке и использовании системы Kensington Security System приведена в руководстве пользователя, поставляемом в комплекте с системой Kensington Security System.
- **•** Система Kensington Security System является дополнительным приспособлением, не входящим в комплект поставки.
- **•** Что такое система безопасности Kensington? Kensington — это компания, занимающаяся производством систем безопасности для ноутбуков и других электронных устройств. Вебсайт:<http://www.kensington.com>

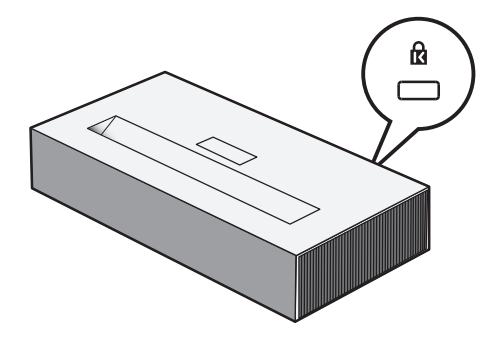

# **ПУЛЬТ ДУ MAGIC С ПОДСВЕТКОЙ**

Если во время использования проектора отображается сообщение о низком заряде аккумулятора, замените аккумуляторы. Нажмите сверху на крышку отсека аккумулятора и сдвиньте вниз, как показано на рисунке. Вставьте два новых идентичных аккумулятора (1,5 В, типоразмера AA) в соответствии с маркировкой полярности ("+" и "-") в отсек пульта дистанционного управления.

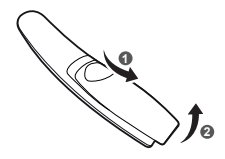

**\* : Чтобы воспользоваться кнопкой, нажмите и удерживайте ее в течение 3 и более секунд.**

#### **Л ОСТОРОЖНО!**

**•** Не используйте новую батарею вместе со старой.

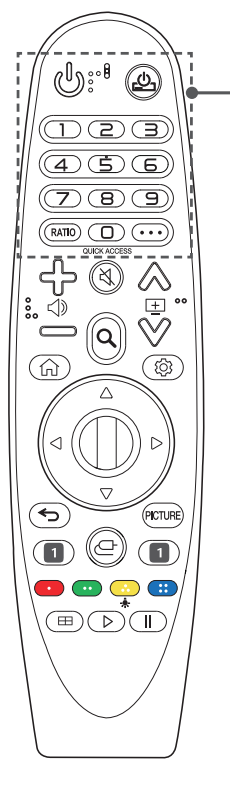

#### **(ПИТАНИЕ)**

Включение и выключение проектора.

Можно включать и выключать цифровую приставку, добавив ее в универсальный пульт ДУ для проектора.

#### **Цифровые кнопки**

Ввод чисел.

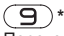

Переход в меню [БЫСТРАЯ ПОМОЩЬ].

#### **RATIO**

Изменение формата экрана путем последовательного нажатия данной кнопки.

#### **QUICK ACCESS\***

Редактирование меню БЫСТРЫЙ ДОСТУП. (БЫСТРЫЙ ДОСТУП — это функция, которая позволяет переходить к определенному приложению с помощью нажатия и удерживания соответствующих кнопок с цифрами.)

#### **(ДОПОЛНИТЕЛЬНЫЕ ДЕЙСТВИЯ)**

Отображение дополнительных функций дистанционного управления.

<span id="page-29-0"></span>**30**

**31**

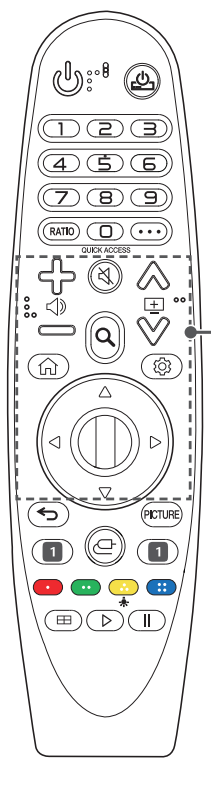

# ⊲ം⇔

Настройка громкости.

 **(БЕЗ ЗВУКА)**

Выключение звука.

 **(БЕЗ ЗВУКА) \***

Переход к меню [Доступность].

#### **(поиск)**

Поиск такого содержимого, как фильмы или другие видеозаписи, или выполнение веб-поиска путем ввода поисковых запросов в поле поиска.

# ∧∨▣

Переход к предыдущей/следующей странице.

Доступ к главному меню.

 **\***

Отображение ранее использованного списка.

 **(Быстрые настройки)** Доступ к быстрым настройкам.

 **(Быстрые настройки) \*** Отображение меню [Все настройки].

#### $\triangle \triangledown \triangle \triangleright$  (Вверх/Вниз/ Влево/Вправо)

Прокручивать меню можно нажатием кнопок вверх, вниз, влево, вправо. Если нажать кнопку  $\triangle \triangledown \triangle \triangleright$  во время использования указателя, указатель исчезнет с экрана и пульт ДУ Magic с подсветкой будет работать как обычный пульт ДУ. Чтобы вернуть указатель на экран, встряхните пульт ДУ Magic с подсветкой влевовправо.

#### **Колесико (OK)**

Нажмите центральную кнопку «Колесико» для выбора меню. С помощью кнопки колесика можно листать страницы.

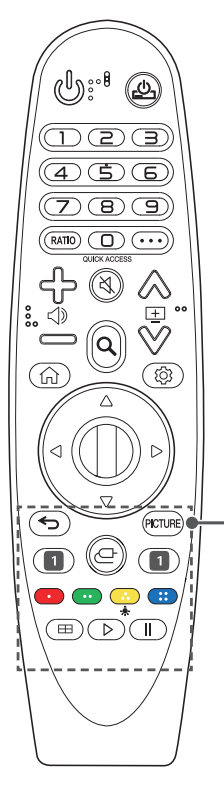

 **(назад)** Возврат к предыдущему экрану.

#### **(назад) \***

Закрытие экранного меню и возврат к просмотру последнего источника.

**PICTURE** 

Изменение режима экрана.

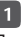

 **Кнопки потоковой передачи**

Подключение к службе потоковой передачи видео.

 **(ВХОД)**

Изменение источника входного сигнала.

 **(ВХОД) \***

Переход в меню [Главный экран].

#### $\bullet$   $\bullet$   $\bullet$

Доступ к специальным функциям некоторых меню.

#### ÷.

Кнопки пульта ДУ загораются, чтобы его можно было использовать в темноте.

Если пульт ДУ не двигается, приблизительно через 5 секунд указатель исчезает и подсветка пульта ДУ гаснет.

Функция подсветки применяется при поставке устройства. Если нажать и удерживать кнопку в течение более 5 секунд, дважды замигает кнопка **(ПИТАНИЕ)**. Теперь можно включить или отключить функцию подсветки.

#### **(настройка краев)**

Выполнение функции [Настройка краев].

#### Кнопки управления ( $\triangleright$ . <sup>|</sup> |)

Управление мультимедийным содержимым.

**РУССКИЙ**

# **Регистрация пульта ДУ Magic с подсветкой**

Чтобы использовать пульт ДУ Magic с подсветкой, сначала подключите его к проектору.

До подключения пульта ДУ Magic с подсветкой выполните следующие действия.

- **1** Вставьте элементы питания в пульт ДУ Magic с подсветкой и включите проектор.
- **2** Направьте пульт ДУ Magic с подсветкой в сторону проектора и нажмите кнопку **Колесико (OK)** на пульте ДУ.
- **•** Если не удается зарегистрировать пульт ДУ Magic с подсветкой, повторите попытку, предварительно выключив и снова включив проектор.

# **Повторная регистрация пульта ДУ Magic с подсветкой**

- **1** Одновременно нажмите кнопки  $\Longleftrightarrow$  и  $\widehat{I}_{n}$  и удерживайте их в течение пяти секунд, чтобы отключить пульт ДУ Magic с подсветкой от проектора.
- **2** Нажмите кнопку © Колесико (ОК) в сторону проектора для повторной регистрации пульта ДУ Magic с подсветкой.
- При нажатии и удерживании кнопки PICTURE можно отменить и повторно зарегистрировать Пульт ДУ Magic с подсветкой.

# **Использование пульта ДУ Magic с подсветкой**

**•** Если встряхнуть пульт ДУ Magic с подсветкой влево-вправо или покрутить его колесико, направив на проектор, на экране проектора появится указатель. Если переместить пульт ДУ в каком-либо направлении, указатель также переместится в этом направлении.

Переместите указатель в нужное место и нажмите кнопку **Колесико (OK)**, чтобы выполнить функцию.

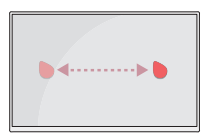

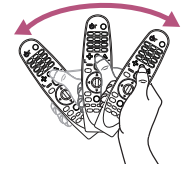

#### **Настройка указателя пульта ДУ Magic с подсветкой**

- $\textcircled{2} \rightarrow \textcircled{1}$   $\rightarrow$  [Доступность]  $\rightarrow$  [Параметры указателя]
- **•** Можно выбрать скорость и размер указателя на экране.
	- *–* [Скорость отслеживания]: выбор скорости указателя.
	- *–* [Размер указателя]: выбор размера указателя.
- **•** Если в течение определенного времени указатель не используется, он исчезает с экрана проектора. Если указатель исчез с экрана, встряхните пульт ДУ Magic с подсветкой влевовправо.

Если нажать кнопки вверх, вниз, влево, вправо, указатель исчезнет с экрана и пульт ДУ будет работать как обычный пульт ДУ.

- **•** Если указатель перемещается недостаточно плавно, его можно настроить заново, переместив в край экрана.
- **•** Используйте пульт ДУ в пределах указанного диапазона (до 10 м). При использовании устройства за пределами указанного диапазона или при наличии препятствий в зоне действия устройства могут возникнуть сбои передачи сигналов.
- **•** В зависимости от наличия аксессуаров могут возникнуть сбои передачи сигналов. Такие устройства, как СВЧ-печи и беспроводные ЛВС, используют тот же диапазон частот (2,4 ГГц), что и пульт ДУ Magic с подсветкой. Это может привести к сбоям передачи сигналов.
- **•** Удары могут привести к неправильной работе пульта ДУ Magic с подсветкой.
- **•** Во время использования пульта ДУ Magic с подсветкой старайтесь не наталкиваться на мебель, электронные приборы или других людей.

# <span id="page-35-0"></span>**36 ПОДКЛЮЧЕНИЕ УСТРОЙСТВ**

К проектору можно подключить различные внешние устройства.

# **Подключение с помощью кабеля HDMI**

После подключения проигрывателя DVD, ПК, ноутбука и т. д. с помощью кабеля HDMI доступны различные функции.

При наличии кабеля HDMI можно просматривать видео с высокими характеристиками качества изображения и звука.

С помощью кабеля HDMI подключите разъем **ноги** проектора к выходному разъему HDMI на устройстве, которое хотите подключить. При подобном подключении производится одновременный вывод аудио и видео.

•  $\leftarrow$  **(ВХОД)**  $\rightarrow$  [Главный экран]  $\rightarrow$  [ВХОДЫ]  $\rightarrow$  [HDMI 1]/[HDMI 2]

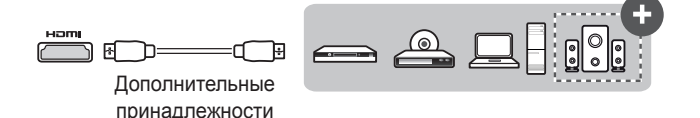

### **40 ПРИМЕЧАНИЕ**

#### **ARC(Audio Return Channel)**

- **•** Внешние аудиоустройства, поддерживающие функцию SIMPLINK и ARC, необходимо подключать через порт **ноти плю**. (+)
- **•** При подключении посредством высокоскоростного HDMI® кабеля, внешние аудиоустройства, которые поддерживают выход ARC или SPDIF, работающие с функцией SIMPLINK, не требуют использования дополнительного оптического аудиокабеля.

#### **При подключении ПК/ноутбука**

**•** Проектор поддерживает стандарт Plug and Play. При подключении компьютер автоматически распознает проектор без установки дополнительных драйверов.
# **Подключение с помощью кабеля USB-C**

Подключите разъем USB-C проектора к выходному разъему USB-C ПК/ноутбука или смартфона с помощью кабеля USB-C.

Узнайте у производителя своего устройства, поддерживается ли данная функция. Будут работать только смартфоны с поддержкой USB-C.

 $\bullet$   $\subset$  (**ВХОД**)  $\to$  [Главный экран]  $\to$  [ВХОДЫ]  $\to$  [USB-C]

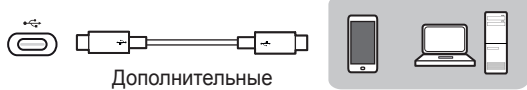

принадлежности

## **ПРИМЕЧАНИЕ**

- **•** Поддерживаются режимы PD (подача питания) и альтернативный режим DP.
	- *–* В зависимости от применяемого кабеля при использовании режима PD (подача питания) может потребоваться переходной соединитель USB-C.
- **•** Функция может не работать надлежащим образом в зависимости от технических характеристик подключенного устройства, состояния кабеля USB-C или окружающих условий.
- **•** Функция USB PD (для подачи питания) может не работать в зависимости от технических характеристик подключенного оборудования.
- **•** Перед использованием функции альтернативного режима DP следует проверить разрешение подключенных устройств.

#### **38**

# **Подключение цифрового усилителя**

Подключите цифровой аудиовход цифрового усилителя к порту **OPTICAL DIGITAL AUDIO OUT проектора с помощью оптического** кабеля. Для выхода усилителя с цифровым преобразователем следует установить требуемый аудиоформат. При подключении домашнего кинотеатра с помощью кабеля HDMI или внешнего аудиоустройства через оптический выход выберите для параметра [Аудиовыход] значение [Оптика]. Если проектор, домашний кинотеатр или динамик внешнего аудиоустройства будут работать одновременно, возникнет эффект эхо.

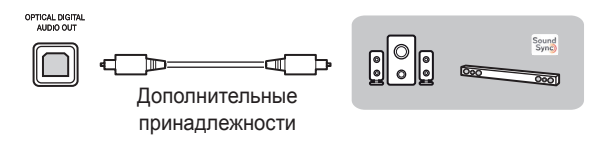

## **ПРИМЕЧАНИЕ**

- **•** См. руководство пользователя подключаемого аудиоустройства.
- **•** При подключении проектора к другим устройствам убедитесь, что все устройства выключены и отключены от электросети.
- **•** Данный проектор оснащен аудиовыходом с широкой полосой звуковых частот, поэтому уровень громкости приемника необходимо отрегулировать соответствующим образом. Резкое включение высоких частот может повредить динамики.
- **•** Замкнутый контур, возникающий при подключении разъема **OPTICAL DIGITAL AUDIO OUT проектора к цифровому аудиовходу** цифрового усилителя, а аудиовхода проектора к аналоговому аудиовыходу цифрового усилителя, может вызвать звуковые колебания. Для предотвращения этого следует отсоединить одно из двух подключений. (Это также относится к домашним кинотеатрам.)

# **Подключение смарт-устройства (смартфона, планшета и др.)**

- $\leftarrow$  (ВХОД)  $\rightarrow$  [Главный экран]  $\rightarrow$  [BXOДЫ]  $\rightarrow$  [HDMI 1]/[HDMI 2]
- **•** Рисунок может отличаться от фактического вида продукта.

Подключите смарт-устройство к проектору с помощью кабеля<sup>1)</sup> и выберите на проекторе в качестве внешнего вход HDMI. После этого экран смарт-устройства будет отображаться через проектор. Для подключения можно использовать любой входной порт HDMI. Для получения более подробных инструкций по использованию проводного подключения для каждой конкретной модели обратитесь к производителю смарт-устройства.

Список поддерживаемых смарт-устройств может изменяться в зависимости от производителя.

1) Примеры подключения кабеля к различным видам смартустройств (кабель приобретается отдельно).

### **Устройства с поддержкой Slimport**

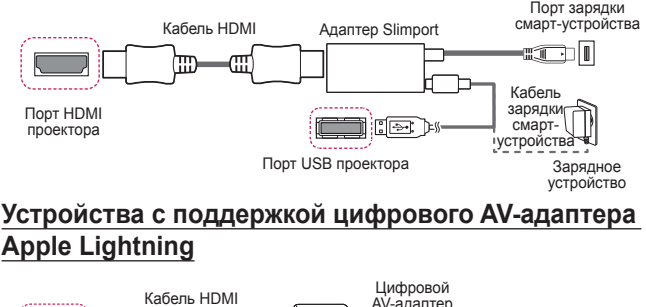

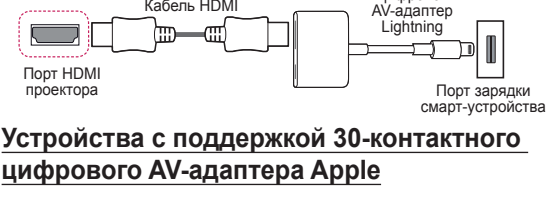

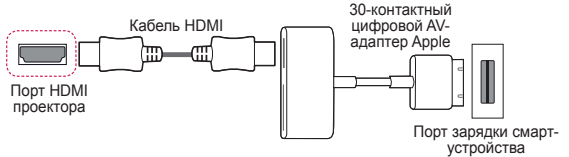

# **ТЕХНИЧЕСКИЕ ХАРАКТЕРИСТИКИ**

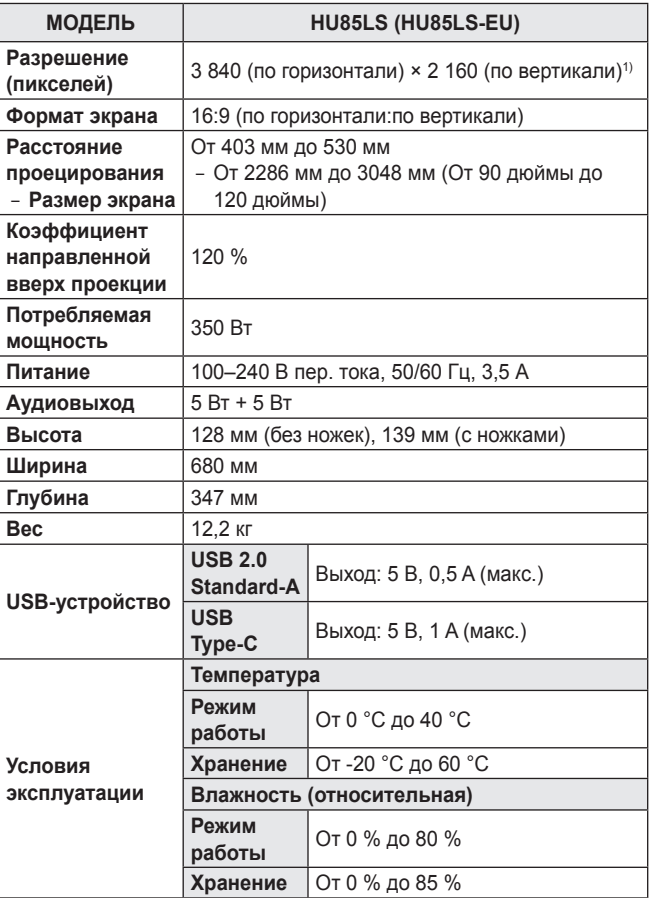

- **•** Содержание данного руководства может изменяться без предварительного уведомления ввиду модернизации функций продукта.
- 1) Разрешение 4K UHD с отображением 8,3 миллиона дискретных пикселей с помощью технологии обработки видеоизображений XPR (увеличенное пиксельное разрешение).

**40**

# **Поддерживаемый режим HDMI (цифр. ТВ)/ USB-C (цифр. ТВ)**

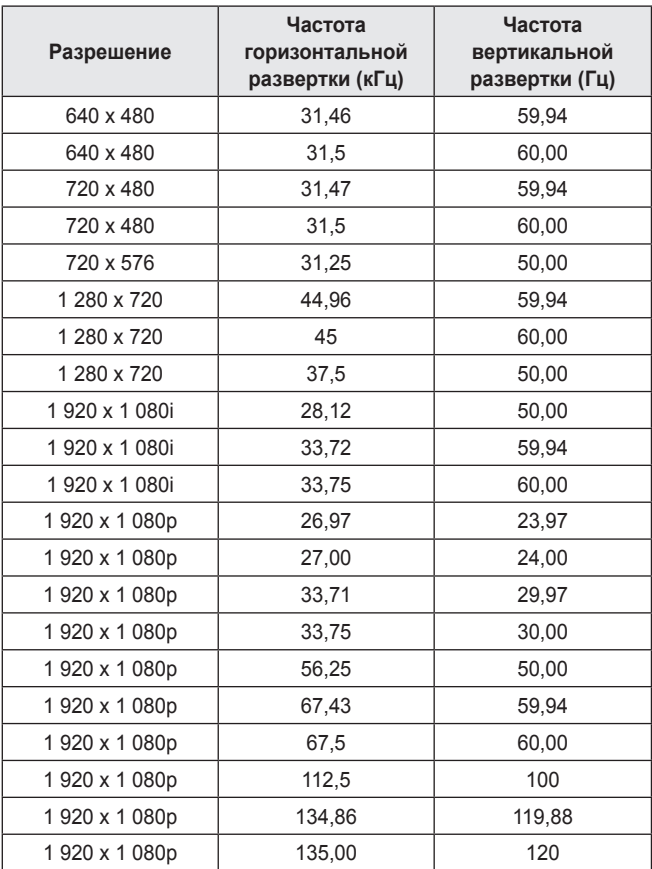

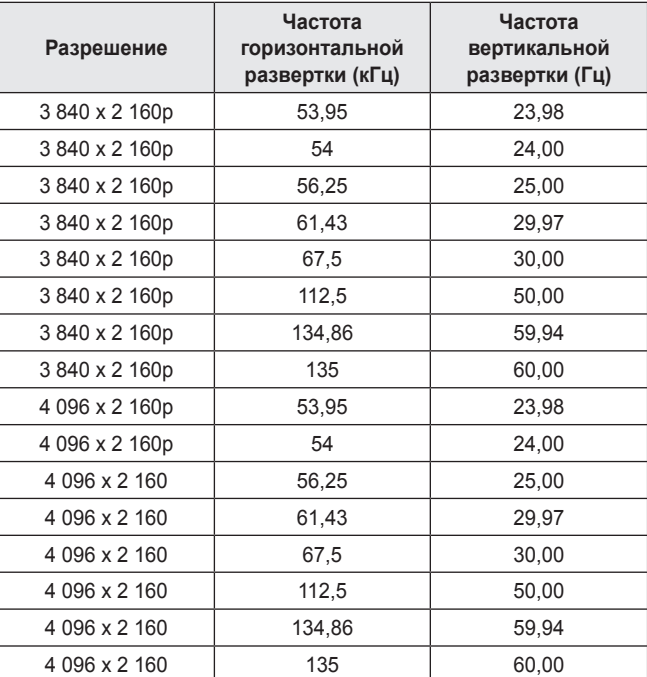

**РУССКИЙ**

# **Поддерживаемые режимы HDMI (ПК) / USB-C (ПК)**

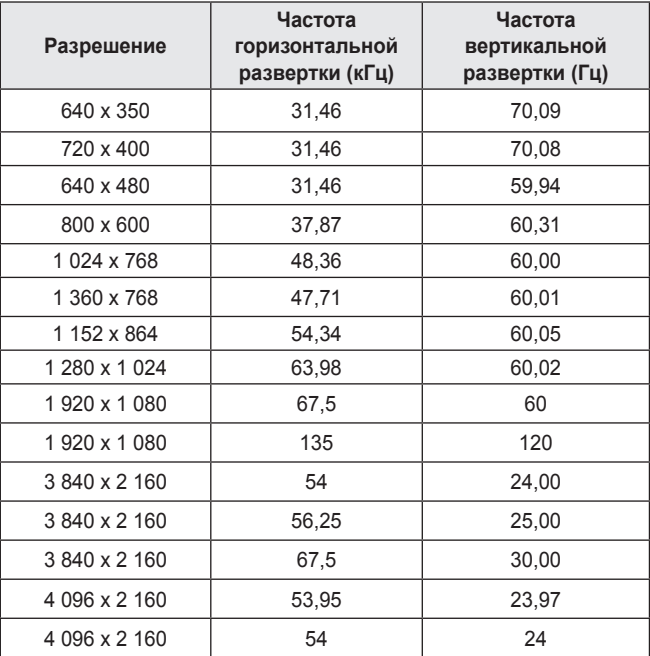

- **•** При недопустимом входном сигнале изображение будет отображаться неправильно либо появится сообщение [Нет сигнала] или [Недопустимый формат].
- **•** Проектор поддерживает тип DDC1/2B в режиме автоконфигурирования, аналогичном функции Plug and Play (автоматическое распознавание монитора ПК).
- **•** Для обеспечения наилучшего качества изображения в режиме компьютера рекомендуется выбрать разрешение 3 840 x 2 160.

#### **44**

## **Прочие технические характеристики**

#### **Группа риска 2**

**ОСТОРОЖНО!** Данное изделие является источником потенциально опасного оптического излучения. Не смотрите на работающую лампу. Это может быть опасно для зрения.

**РУССКИЙ**

Данная этикетка расположена на нижней стороне устройства. Язык надписей на этикете может отличаться.

# **УСЛОВНЫЕ ОБОЗНАЧЕНИЯ**

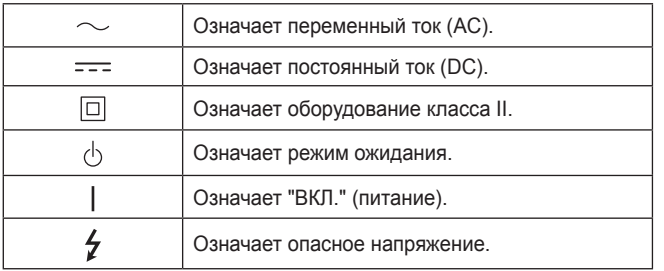

# **ПОИСК И УСТРАНЕНИЕ НЕИСПРАВНОСТЕЙ**

Ниже указаны признаки, которые могут наблюдаться во время использования устройства. Не все они являются признаками неисправности.

#### **Перечень признаков для проверки безопасности (проверьте проектор, используемый длительное время, на наличие проблем, связанных с безопасностью.)**

Наблюдаются ли следующие проблемы с проектором?

- **•** Проектор не выводит изображение или звук, когда он включен.
- **•** Из проектора идет дым или запах гари.
- **•** В проектор попала вода или другое постороннее вещество.
- **•** Часть проецируемого изображения обрезана.
- **•** Из проектора регулярно издается странный шум (потрескивание или звук искрения).
- **•** Проектор продолжает выводить изображение или звук даже после выключения.
- **•** Другие ошибки или неполадки.

В случаях, указанных выше, следует прекратить использование устройства.

- **•** В целях безопасности выключите переключатель питания и извлеките вилку из розетки.
- **•** Обратитесь по месту приобретения или в авторизованный центр обслуживания для проверки устройства.
- **•** Не пытайтесь самостоятельно ремонтировать устройство.

#### **Некорректная работа**

- **•** На экране видны цветные точки (яркие, темные, постоянные и/ или мерцающие).
	- *–* Данный проектор произведен с использованием высокоточных технологий. Тем не менее, на экране могут появляться мелкие темные или яркие точки. Это обычное явление, вызванное процессом производства, которое не является признаком функциональной неисправности.
- **•** Пульт ДУ может работать некорректно в помещениях с установленной лампой с электронным стабилизатором или трехволновой лампой.
	- *–* В таком случае замените лампу с электронным стабилизатором или трехволновую лампу на устройство международного стандарта для обеспечения надлежащей работы пульта ДУ.

**46**

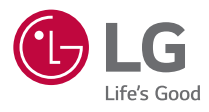

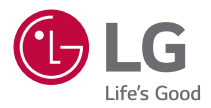

# **ПРОЕКТОР LG**

Приведенное изображение может отличаться от вашего проектора. Экранное меню (OSD) проектора может несколько отличаться от меню, приведенного в данном руководстве.

[ ]: кнопки и текст, отображаемые на экране проектора.

# **2 СОДЕРЖАНИЕ**

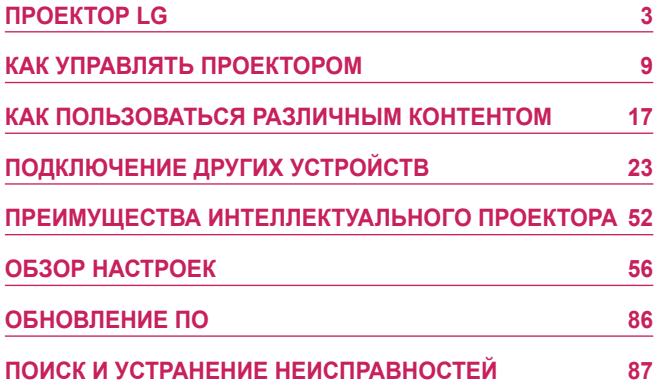

# <span id="page-49-0"></span>**ПРОЕКТОР LG**

## **Руководство по главному меню**

#### **Использование функции Главного экрана на проекторе LG**

Главный экран открывается нажатием на кнопку  $\widehat{I_{\Box}}$  на пульте ДУ. На одном экране можно расположить часто используемые приложения и использовать любое из них в любое время.

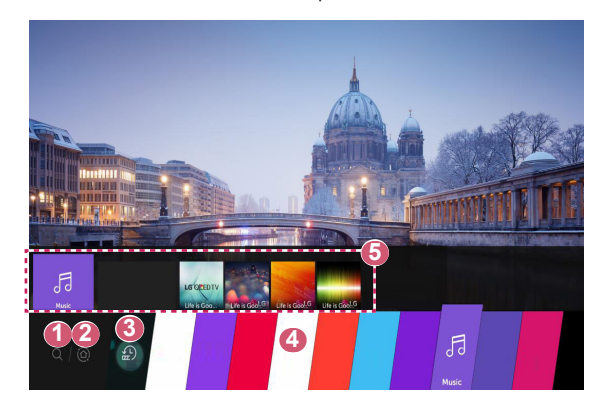

- **1** Запуск функции [Поиск].
- **2** Переход на [Главный экран]. Выбор устройства (мобильного, внешнего и т. д.), подключенного к проектору, и управление им.

**3** Переход к последнему использованному приложению. Нажмите и удерживайте кнопку  $\widehat{I_{\Box}}$  на пульте ДУ или сфокусируйтесь на меню [Последние]. Запуск или закрытие последнего использованного приложения в списке, отображаемом в области предварительного просмотра вверху.

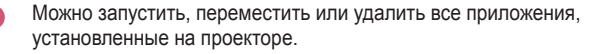

- **5** Сфокусируйтесь на области каждого приложения. Вверху отобразится функция предварительного просмотра. Просмотр и запуск полезных функций каждого приложения и просмотр рекомендованного содержимого в режиме предварительного просмотра без необходимости запускать приложение.
	- **•** Для некоторых приложений функция предварительного просмотра может не поддерживаться.
- **•** Доступ к содержимому и услугам на устройстве LGE может быть изменен в любое время без предварительного уведомления.

#### **Управление главным экраном проектора LG**

Можно просмотреть список всех приложений, установленных на проекторе, изменить их расположение или удалить.

**1** Выберите приложение, которое требуется отредактировать, а затем нажмите и удерживайте кнопку **Колесико (OK)** или  **OK** на пульте ДУ. Это активирует режим редактирования приложений.

Или нажмите кнопку режима редактирования в дальнем правом углу списка «Главный экран» и выберите режим редактирования приложений.

- **2** Чтобы переместить приложение в определенное место, перейдите к нужной позиции и нажмите кнопку **Колесико**   $(OK)$  или  $\odot$  OK. Чтобы удалить приложение, выберите  $\times$  над приложением.
	- **•** Прежде чем выйти из режима редактирования, можно переместить и удалить столько приложений, сколько вам необходимо.
	- **•** Кроме того, приложения можно перемещать с помощью кнопок  $\langle 1/$  на пульте ДУ.
- $3$  После завершения редактирования нажмите  $\times$  вверху справа, чтобы выйти из режима редактирования приложений.
- **•** Приложение проектора по умолчанию нельзя редактировать.

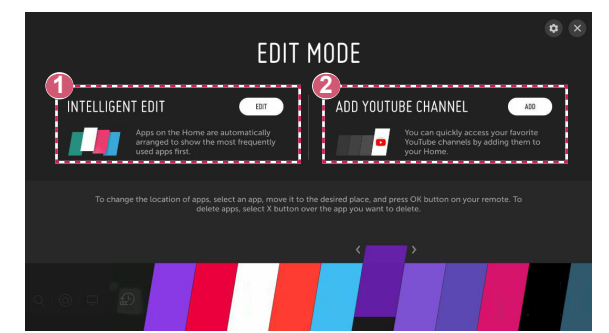

**1 Автоматическое расположение приложений по частоте** их использования на основе собранных сведений об использовании приложений.

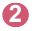

**2** Добавление в список избранного служебного видеоканала.

- **•** Эта функция доступна только при подключении к сети.
- **•** Некоторые модели могут не поддерживаться.

# **Настройка сети**

### **Настройка сети**

Если вы настроите параметры сети, вы сможете пользоваться различными сервисами, такими как онлайн-контент и приложения.

#### **Настройка проводной сети**

- **1** Подключите маршрутизатор к порту ЛВС проектора с помощью кабеля ЛВС. Маршрутизатор необходимо предварительно подключить к Интернету.
- **2** Нажмите кнопку **(Быстрые настройки)** на пульте ДУ и выберите  $\mapsto$  [Подключение]  $\rightarrow$  [Проводное подключение (Ethernet)].
- **•** Если маршрутизатор поддерживает DHCP, проектор автоматически подключается к сети при использовании кабеля ЛВС для подключения.

#### **Настройка беспроводной сети**

- **1** Включите питание маршрутизатора, подключенного к Интернету.
- **2** Нажмите кнопку **(Быстрые настройки)** на пульте ДУ и выберите  $\mapsto$  [Подключение]  $\rightarrow$  [Подключение к сети Wi-Fi].
- **3** По завершении поиска сети отобразится список сетей, доступных для подключения.
- **4** Выберите сеть для подключения. Если на беспроводном маршрутизаторе установлен пароль, введите пароль, заданный для маршрутизатора.

#### **Предупреждения настройки сети**

- **•** Используйте стандартный кабель LAN (Cat7 или выше с разъемом RJ45, 10 Base-T или 100 Base TX портом ЛВС).
- **•** Сброс модема может решить некоторые проблемы сетевого подключения. Выключите питание, отсоедините и подсоедините его обратно, затем вновь включите питание.
- **•** LG Electronics не несет ответственности за любые проблемы с подключением к сети или любые сбои, неисправности и ошибки, вызванные подключением к сети.
- **•** Неправильная работа сетевого подключения может быть вызвана настройками сети или Интернет-провайдером.
- **•** Модем DSL требуется для использования услуги DSL; а кабельный модем требуется для подключения к кабельной сети. Поскольку число сетевых подключений может быть ограничено, настройка сети проектора может быть недоступна в зависимости от вашего контракта с Интернет-провайдером. (Если контракт не позволяет использование более одного устройства на линии, может использоваться только уже подключенный ПК.)
- **•** В беспроводной сети могут возникать помехи от других устройств, работающих на частоте 2,4 ГГц (беспроводные телефоны, устройства Bluetooth или микроволновые печи). Хотя помехи могут также возникать при работе на частоте 5 ГГц, они менее вероятны.
- **•** Беспроводная среда может снижать скорость работы службы беспроводной сети.
- **•** Невозможность отключения всех локальных домашних сетей может привести к потреблению дополнительного трафика на некоторых устройствах.
- **•** Для установки подключения к точке доступа эта точка доступа должна поддерживать беспроводные соединения, а функция беспроводного подключения на устройстве должна быть включена. Чтобы узнать, поддерживает ли точка доступа беспроводное соединение, обратитесь к поставщику услуг.
- **•** Проверьте SSID и настройки безопасности точки доступа. SSID и настройки безопасности точки доступа см. в соответствующей документации.
- **•** Неправильная настройка сетевых устройств (проводной/ беспроводной коммутатор, концентратор) может быть причиной медленной и неправильной работы проектора. Установите устройства правильно согласно соответствующему руководству и сети.
- **•** Интерфейс подключения может отличаться в зависимости от производителя точки доступа.

**РУССКИЙ**

# <span id="page-55-0"></span>**КАК УПРАВЛЯТЬ ПРОЕКТОРОМ**

# **Просмотр дополнительных функций пульта ДУ**

Для доступа к дополнительным функциям или управления внешними устройствами, подключенными к проектору, используйте кнопки, отображаемые на экране проектора.

- $1$  Нажмите кнопку  $\cdots$  на пульте ДУ.
- **2** С помощью пульта ДУ выберите необходимую кнопку в области [Дополнительные действия], отображаемой на экране проектора.

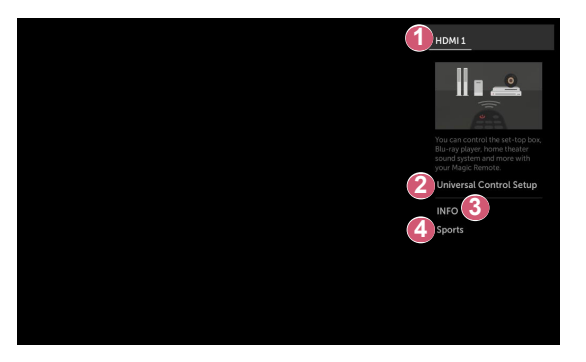

**1 • После выбора устройства область [Дополнительные** действия] можно использовать в качестве пульта ДУ для данного устройства.

Если подключена звуковая панель, область [Дополнительные действия] можно использовать в качестве пульта ДУ для звуковой панели.

**•** Для использования функции универсального пульта ДУ нужен пульт ДУ Magic с подсветкой.

- **10**
	- **2** С помощью пульта ДУ Magic с подсветкой можно управлять цифровыми приставками, проигрывателями Blu-ray, домашними кинотеатрами и т. д.

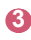

**3** Отображение на экране сведений о текущей программе, внешнем входе, фотографиях, музыке, видео и т. д.

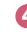

- **4 Настройка режима видео/звука для просмотра спортивных** программ.
- **•** Типы кнопок, отображаемых в области [Дополнительные действия], могут отличаться в зависимости от региона и типа подключенного устройства.
- **•** Некоторые модели могут не поддерживаться.

# **Универсальный пульт ДУ**

С помощью пульта ДУ Magic с подсветкой можно управлять цифровыми приставками, проигрывателями Blu-ray, домашними кинотеатрами и т. д.

#### **Автоматическая настройка универсального пульта ДУ**

Подключите настраиваемые устройства к входному разъему HDMI проектора и включите питание устройства.

Проектор просканирует подключенное устройство и автоматически настроит универсальный пульт ДУ без необходимости выполнять настройку вручную.

- **•** После настройки универсального пульта ДУ пользователю может потребоваться выполнить некоторые дополнительные настройки.
- **•** Настройка универсального пульта ДУ занимает несколько секунд.
- **•** В некоторых моделях универсальный пульт ДУ можно настроить только после переключения на вход подключенного устройства.
- **•** В зависимости от подключенного устройства функция автоматической настройки для универсального пульта ДУ (автоматическое подключение устройства) может не поддерживаться.

**12**

### **Настройка универсального пульта ДУ вручную**

Если универсальный пульт ДУ не настраивается автоматически или подключен к разъему AV/компонентный, его можно настроить вручную.

- **Выберите**  $\{ \overrightarrow{O} \}$  **(Быстрые настройки)**  $\rightarrow$   $\{ \}$   $\rightarrow$  [Подключение]  $\rightarrow$ [Менеджер подключений].
- **2** Выберите тип настраиваемого устройства.
- **3** Выполните настройку универсального пульта ДУ в соответствии с указаниями на экране. Можно изменить или отменить настройки универсального пульта ДУ.
- **•** Данную функцию можно использовать только с помощью пульта ДУ Magic с подсветкой. (Поставляемые в комплекте пульты ДУ отличаются в зависимости от модели.)
- **•** Некоторые модели могут не поддерживаться.
- **•** Входные разъемы AV/компонентный доступны только на некоторых моделях.
- **•** При изменении настроек убедитесь, что устройство, к которому будут применены изменения, включено.
- **•** Можно настроить универсальный пульт ДУ, используя последние обновленные сведения.
- **•** Функция настройки вручную для универсального пульта ДУ не поддерживается для игровой приставки.
- **•** Некоторые кнопки могут не работать в зависимости от модели внешнего устройства.
- **•** Для стабильной работы установите устройство вблизи проектора.
- **•** При наличии препятствия перед устройством оно может не получать сигнал. Если устройство находится в ящике, откройте ящик.

# **Запуск приложений с помощью [БЫСТРЫЙ ДОСТУП]**

### **Быстрый и удобный запуск приложений с помощью [БЫСТРЫЙ ДОСТУП]**

Нажмите и удерживайте кнопку с цифрой на пульте ДУ, чтобы открыть приложение или активировать внешний вход, назначенный кнопке.

#### **Настройка [БЫСТРЫЙ ДОСТУП]**

- **1** Запустите приложение либо выберите вход, для которого нужно назначить кнопку.
- **2** Нажмите и удерживайте кнопку с цифрой (1–8), которую нужно назначить.

Номер 9 используется для программы [БЫСТРАЯ ПОМОЩЬ].

- **3** Когда появится всплывающее окно назначения, нажмите [Да].
- **•** Если нажать и удерживать кнопку с цифрой, которая уже назначена, будет выполнена операция назначения.
- **•** Чтобы просмотреть элементы, которые можно назначить, выберите еще не назначенную цифру в режиме [РЕДАКТ. БЫСТРЫЙ ДОСТУП].
- **•** В режиме, где функция [БЫСТРЫЙ ДОСТУП] не работает, никакое действие не будет выполнено.
- **•** Если удалить назначенное приложение, оно также будет удалено из [БЫСТРЫЙ ДОСТУП].

#### **Просмотр и редактирование меню [БЫСТРЫЙ ДОСТУП]**

Нажмите и удерживайте кнопку с цифрой **0** на пульте ДУ. Отобразится экран редактирования [БЫСТРЫЙ ДОСТУП].

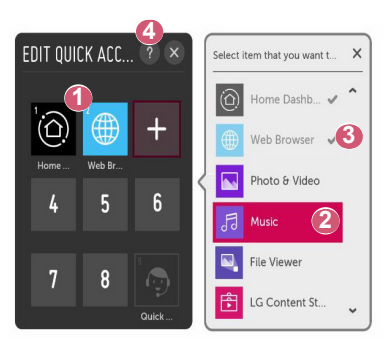

- **1 Если выбрать уже назначенную цифру, можно удалить** назначение.
- **2** Если выбрать еще не назначенную цифру, отобразятся элементы, которые можно назначить.
- **3** Элемент, который был назначен другой цифре, помечен галочкой.
- **4** Просмотр краткой инструкции по данной функции.

**14**

# **Использование SIMPLINK**

Можно с удобством управлять и использовать различные мультимедийные устройства, подключенные через HDMI с помощью пульта ДУ проектора.

- **1** Подключите выходной разъем SIMPLINK HDMI к разъему HDMI IN проектора с помощью кабеля HDMI®.
- **2** Нажмите кнопку **(Быстрые настройки)** на пульте ДУ и выберите  $\mapsto$  [Подключение]  $\rightarrow$  [Настройки устройства с HDMI].
- **3** Установите для функции [SIMPLINK (HDMI-CEC)] значение [Вкл.].
- **4** Установите для функции [Синхронизация автопитания] значение [Вкл.] или [Выкл.]. (Если для функции [Синхронизация автопитания] установлено значение [Вкл.], то включение подключенного к SIMPLINK устройства приведет к включению проектора. При выключении проектора устройство также будет выключено.)
- **5** Включите подключенное устройство. При автоматическом подключении проектора к устройству вход переключится. Если устройство не подключается к проектору автоматически, нажмите кнопку  $\subset \Gamma$ .
- **•** Данная функция работает только с устройствами с логотипом *SIMPLINK.* Проверьте наличие логотипа SIMPLINK на внешнем устройстве. Если устройство не соответствует необходимым техническим требованиям, при его использовании возможны проблемы.
- **•** Для использования SIMPLINK необходим кабель HDMI® с функцией CEC (контроль бытовой электроники). Для передачи данных между устройствам используется контакт №13 высокоскоростного кабеля HDMI®.
- **•** Чтобы вывести звук на внешнее аудиоустройство, подключенное через кабель HDMI®, выберите для функции [SIMPLINK (HDMI-CEC)] значение [Вкл.].

#### **16**

#### **Поддерживаемые функции SIMPLINK**

#### **• Мгновенное воспроизведение**

При запуске устройства мультимедиа можно сразу начать просмотр контента с этого устройства с помощью проектора без необходимости дополнительного управления.

- **• Управление устройствами с помощью пульта ДУ проектора** Позволяет пользователю управлять устройствами мультимедиа с помощью пульта ДУ проектора для просмотра контента.
	- *–* Функция указателя пульта ДУ Magic с подсветкой может быть ограничена.

#### **• Отключение основного питания**

Если для функции [Синхронизация автопитания] выбрано значение [Вкл.] в настройках [Настройки устройства с HDMI], при выключении проектора также будут выключаться устройства, подключенные к нему через SIMPLINK.

*–* Данная функция доступна только на определенных устройствах.

#### **• Включение основного питания**

Если для функции [Синхронизация автопитания] выбрано значение [Вкл.] в настройках [Настройки устройства с HDMI], при включении подключенного через SIMPLINK устройства также будет включаться проектор.

- *–* Если для функции [SIMPLINK (HDMI-CEC)] установлено значение [Выкл.], для функции [Синхронизация автопитания] невозможно установить значение [Вкл.].
- *–* Некоторые модели могут не поддерживаться.

# <span id="page-63-0"></span>**КАК ПОЛЬЗОВАТЬСЯ РАЗЛИЧНЫМ КОНТЕНТОМ**

# **LG Content Store**

Быстрый и удобный поиск и просмотр телепередач, фильмов и другого содержимого.

Также можно загружать и использовать приложения из различных категорий, таких как образование, развлечения, образ жизни, новости и игры.

- $1$  Нажмите кнопку  $\widehat{I}$ на пульте ДУ.
- **2** Запустите приложение [LG Content Store].
- **•** В зависимости от модели предоставляемое содержимое может отличаться или могут быть ограничены некоторые функции.
- **•** Соблюдайте осторожность при использовании детьми. Дети могут получить доступ к ненадлежащему интернет-контенту с помощью этой функции.

Ненадлежащее интернет-содержимое можно заблокировать путем ограничения доступа к некоторым приложениям.

*–* Ограничения можно задать в меню **(Быстрые настройки)**  $\rightarrow$   $\rightarrow$  [Безопасность]  $\rightarrow$  [Блокировка приложений].

#### **Рекомендуемый контент на главном экране**

Просмотр рекомендаций по самому популярному содержимому и приложениям в каждой категории на главном экране магазина [LG Content Store]. Выбор содержимого для просмотра или приложения для загрузки.

- **•** Некоторые модели могут не поддерживаться.
- **•** Эта функция доступна только при подключении к сети.

#### **18**

# **Создание учетной записи LG**

В разделе [Управление учетной записью] можно использовать адрес электронной почты для создания новой учетной записи LG.

- **1** Нажмите кнопку **(Быстрые настройки)** на пульте ДУ и выберите  $\mapsto$  [Общие]  $\rightarrow$  [Управление учетной записью].
- **2** Выберите [СОЗДАТЬ УЧЕТНУЮ ЗАПИСЬ]. Прочитайте и примите Условия обслуживания.
- **3** Введите логин и пароль. Ваш логин должен быть вашим адресом электронной почты.
- **4** Введите дату рождения.
- **5** Выберите [OK]. Зайдите в свой ящик электронной почты для подтверждения адреса электронной почты. Подтвердите свой адрес электронной почты до истечения времени.
- **6** Войдите в систему с помощью новой учетной записи, чтобы начать использовать службу.
- **•** Некоторые модели могут не поддерживаться.
- **•** Для создания учетной записи требуется подключение к Интернету.
- **•** Требуемая информация может отличаться в зависимости от страны.
- **•** Использование службы может быть ограничено в зависимости от вашего возраста.

# **Управление учетной записью LG**

Вы можете управлять данными вашей учетной записи LG.

- **1** Нажмите кнопку **(Быстрые настройки)** на пульте ДУ.
- **2** Перейдите в раздел  $\left( \cdot \right) \rightarrow$  [Общие]  $\rightarrow$  [Управление учетной записью] для входа в систему.

#### **Личная информация**

Можно просмотреть или изменить информацию текущей учетной записи.

Можно изменить пароль или нажать кнопку [ИЗМЕНИТЬ], чтобы изменить личные сведения.

**•** Некоторые модели могут не поддерживаться.

# **20 Поиск контента**

# **[Поиск]**

Функция [Поиск] позволяет находить и использовать различный контент и информацию. Можно искать различные файлы, включая изображения, видео- и аудиофайлы.

### **Поиск контента**

- $\Box$  Нажмите кнопку  $\cap$  на пульте ДУ.
- **2** Запустите **Q**.
- **3** Выполните поиск контента и информации, набрав требуемые поисковые запросы.

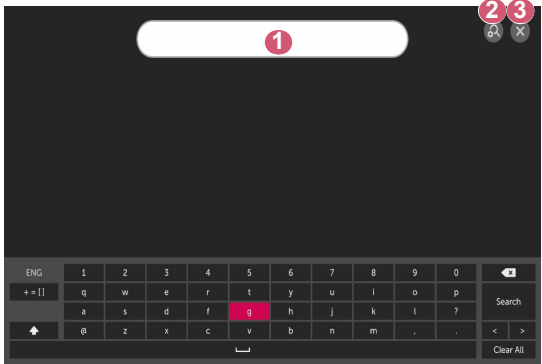

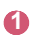

**Введите требуемый поисковой запрос.** 

**2** Измените настройки функции [Поиск].

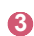

**8** Закрытие окна поиска.

- **•** Некоторые приложения поддерживают функцию, позволяющую выполнять поиск в проекторе. В этом случае поиск выполняется с помощью функции [Поиск].
- **•** Результаты поиска могут различаться в зависимости от региона, настроек сети, а также от того, подтвердили ли вы свое согласие с условиями использования.

# **Использование приложений и контента**

#### **Установка приложений**

Установка на проекторе различных приложений из магазина [LG Content Store].

- **1** Нажмите кнопку  $\widehat{h}$  на пульте ДУ.
- **2** Запустите приложение [LG Content Store].
- **3** Выберите нужную категорию в верхней части экрана. Отобразится список доступных приложений из выбранной категории.
- **4** Выберите приложение из списка для его установки.
- **5** Ознакомьтесь со сведениями о приложении и нажмите [Установить].
- **6** После завершения установки можно сразу же запустить приложение.
- **•** Доступные категории могут отличаться в зависимости от страны или состояния службы.
- **•** При недостатке места на проекторе можно установить приложения, подключив внешнее устройство памяти.
- **•** Некоторые USB-накопители могут не поддерживаться или работать со сбоями.
- **•** Использование USB-накопителей, содержащих приложения для других телевизоров или проекторов LG, может оказаться невозможным.
- **•** Удалить загруженные приложения можно в разделе [Мои приложения] меню [ПРИЛОЖЕНИЯ].

### **Просмотр контента VOD**

Можно просматривать телесериалы, фильмы и многое другое с помощью функции потоковой передачи данных в реальном времени.

- **1** Нажмите кнопку  $\boxed{\bigcap}$  на пульте ДУ.
- **2** Запустите приложение [LG Content Store].
- **3** Выберите необходимую категорию в верхней части экрана, например «Телепередачи» или «Фильмы». Отобразится список доступного контента в выбранной категории.
- **4** Выберите элемент списка.
- **5** Наслаждайтесь просмотром содержимого. Для воспроизведения содержимого может потребоваться приложение. Если оно не установлено, установите приложение для воспроизведения контента.
- **•** Некоторые модели могут не поддерживаться.
- **•** Доступные категории могут отличаться в зависимости от страны или состояния службы.
- **•** Чтобы просмотреть подробные сведения о содержимом, выберите заголовок внизу в области .

# <span id="page-69-0"></span>**ПОДКЛЮЧЕНИЕ ДРУГИХ УСТРОЙСТВ**

# **Использование панели [Главный экран]**

Выбор устройства (мобильного, внешнего, бытового устройства IoT и т. д.), подключенного к проектору, и управление им.

• Нажмите и удерживайте кнопку  $\subseteq$  на пульте ДУ.

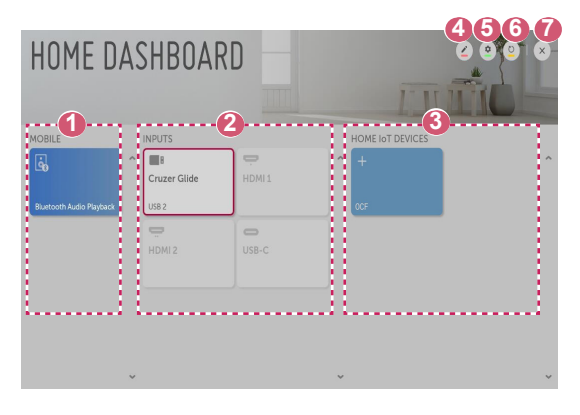

- **1** Просмотр и выбор подключенного смарт-устройства в приложении LG TV Plus. Можно воспроизводить звук со смарт-устройства, подключенного по Bluetooth.
- **2 Просмотр и выбор внешнего устройства, подключенного** через внешний входной разъем или сеть.
- **3** Просмотр устройства, подключенного в меню «Home IoT», и управление им.

**4 • Редактирование имени или изменение значка устройства,** подключенного в меню «Входы».

Можно изменить имя устройства, подключенного в меню [Домашние IoT устройства], или [ПОКАЗАТЬ]/[СКРЫТЬ] устройство.

- **•** Некоторые устройства нельзя редактировать.
- **5** [Подключение по OCF]: если выбрать значение [Вкл.], будет также подключено любое устройство, которое поддерживает OCF.

[Уведомление]: если выбрать значение [Вкл.], можно получать уведомления о состоянии бытовых устройств IoT. [Менеджер подключений]: Запуск приложения [Менеджер подключений].

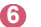

- **6** Обновление списка устройств.
- 
- **8** Закрытие экрана [Главный экран].
- **•** Доступные настраиваемые элементы могут отличаться в зависимости от модели.

# **Подключение к мобильным устройствам**

Подключив проектор к смарт-устройству, можно использовать различные функции.

#### **Подключение смарт-устройства к проектору с помощью приложения LG TV Plus**

- **1** Загрузите приложение LG TV Plus из магазина приложений на мобильном устройстве.
- **2** Подключите проектор и смарт-устройство к одной сети Wi-Fi.
- **3** Запустите приложение LG TV Plus, установленное на смартустройстве.
- **4** Следуйте указаниям в приложении LG TV Plus, чтобы подключить смарт-устройство к проектору. Подключенное смартустройства можно просмотреть в приложении [Главный экран] на проекторе.
#### **26**

# **Управление проектором с помощью приложения LG TV Plus**

Проектором можно управлять нажатием кнопок на экране смартфона.

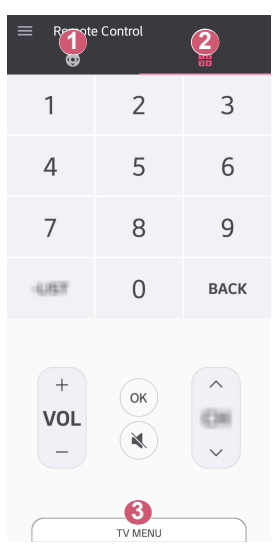

- **1 Использование тех же функций, что и с помощью указателя** пульта ДУ Magic с подсветкой и кнопок со стрелками.
- **2** Регулировка громкости и настройка других параметров без использования пульта ДУ.
- **3** Открытие установленного на проекторе приложения или настройка параметров функций, таких как переключение входа.
- **•** В режиме внешнего входа некоторые элементы управления могут быть недоступны.
- **•** Экран и функции приложения могут быть изменены без предварительного уведомления.
- **•** Доступные функции могут отличаться в зависимости от страны и ОС.

# **Общий доступ к содержимому с помощью приложения LG TV Plus**

Предоставление общего доступа к содержимому на смарт-устройстве и его воспроизведение на проекторе.

- **1** Запустите приложение LG TV Plus, установленное на смартустройстве.
- **2** Настройка нужного контента на проекторе.

# **Моменты, на которые стоит обратить особое внимание при использовании общего доступа к содержимому**

- **•** Если функция Общего доступа к содержимому работает некорректно, проверьте настройки сети.
- **•** В беспроводной сети функция может работать неправильно. Рекомендуется подключение к проводной сети.
- **•** Функция может не работать должным образом в зависимости от сетевой среды.
- **•** Если к одному устройству подключено несколько устройств визуализации, контент может воспроизводиться некорректно в зависимости от загрузки сервера.
- **•** Поддерживаемые функции могут отличаться в зависимости от версии и изготовителя операционной системы смарт-устройства.
- **•** Для просмотра видео с разрешением 1 080p с помощью функции Общего доступа к содержимому требуется маршрутизатор, поддерживающий частоту 5 ГГц.

При использовании маршрутизатора с поддержкой частоты 2,4 ГГц видео может воспроизводиться некорректно.

- **•** Субтитры поддерживаются только на некоторых подключенных устройствах.
- **•** Если файл субтитров добавлен позже, отключите общую папку и включите ее снова.
- **•** Файлы DRM в подключенном устройстве не воспроизводятся.
- **•** Даже если формат файла поддерживается проектором, поддерживаемый формат файла может отличаться в зависимости от среды подключенного устройства.
- **•** При наличии слишком большого количества папок или файлов в одной папке могут возникнуть ошибки в работе.
- **•** Информация о файле, импортируемом с подключенного устройства, может отображаться некорректно.
- **•** В зависимости от кодировки некоторые потоки могут не воспроизводиться в режиме общего доступа к содержимому.

# **Отображение экрана смартфона**

# **Просмотр экрана мобильного устройства на проекторе**

- **1** Включите режим Screen Share на мобильном устройстве.
- **2** Проектор отобразится в списке доступных устройств.
- **3** Выберите проектор и выполните запрос на подключение.
- **4** После установки подключения проектор отобразит изображение экрана подключенного устройства.
- **•** Для надежности подключения всегда обновляйте ОС подключенного к проектору устройства до последней версии.
- **•** Устройство, произведенное не компанией LG, может не подключиться, даже если было обнаружено.
- **•** Подключите устройство к маршрутизатору, работающему на частоте 5 ГГц, поскольку на качество связи может оказывать влияние беспроводная среда.
- **•** Скорость отклика может отличаться в зависимости от условий использования.
- **•** Она отличается в зависимости от устройства. Для получения дополнительных сведений об устройстве, которое необходимо подключить, обратитесь к руководству пользователя этого устройства.
- **•** Если соединение периодически прерывается, выключите проектор и устройство, которое хотите к нему подключить, затем снова включите их и повторите попытку.

**28**

# **Воспроизведение звука со смартустройства на динамиках проектора**

Подключите смарт-устройство к проектору по Bluetooth для воспроизведения звука смарт-устройства на динамиках проектора.

- **1** Нажмите кнопку  $\bigcap$  на пульте ДУ и выберите [Главный экран].
- **2** В области [МОБИЛЬНОЕ УСТРОЙСТВО] запустите [Воспроизведение аудио по Bluetooth].
- **3** Включите Bluetooth на смарт-устройстве и выберите проектор в списке устройств.
- **4** Проектор подключится к смарт-устройству.

### **30**

# **Подключение через интерфейс USB**

Подключите USB-накопитель (жесткий диск USB, флэш-накопитель USB) к порту USB проектора, чтобы получить доступ к файлам, хранящимся на USB-накопителе, с вашего проектора.

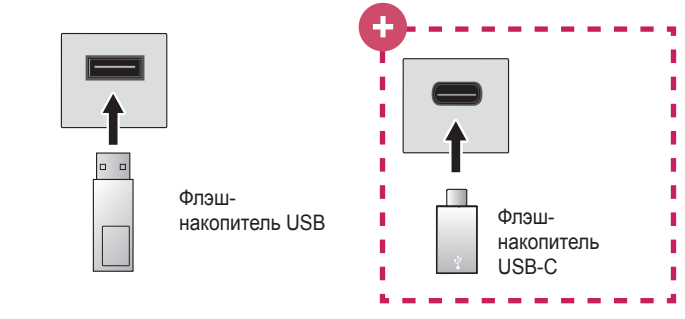

### **Только для моделей с разъемом USB-C.**

- **•** Перед использованием запоминающих устройств с интерфейсом USB-C следует убедиться в поддержке интерфейса USB 2.0.
- **•** Некоторые функции могут не работать надлежащим образом в зависимости от используемого кабеля или переходника с USB-C на USB-A.

# **РУССКИЙ**

# **Советы по использованию USB-накопителей**

- **•** Распознавание USB-накопителя со встроенной программой автоматического распознавания или собственным драйвером может оказаться невозможным.
- **•** Некоторые USB-накопители могут не поддерживаться или работать со сбоями.
- **•** При использовании удлинителя кабеля USB распознавание USBнакопителя может оказаться невозможным или USB-накопитель может работать некорректно.
- **•** Следует использовать только те USB-накопители, которые отформатированы под файловую систему FAT32 или NTFS с помощью ОС Windows.
- **•** Рекомендуется использовать внешний жесткий диск USB с номинальным напряжением не более 5 В и номинальной силой тока не более 500 мА.
- **•** Рекомендуется использовать концентратор USB или жесткий диск с отдельным источником питания. (При недостаточной мощности питания обнаружение USB-накопителя может оказаться невозможным.)
- **•** Рекомендуется использовать USB-накопители объемом до 32 ГБ или жесткие диски USB объемом до 2 ТБ.
- **•** Если внешний жесткий диск USB с функцией энергосбережения не работает, выключите и снова включите жесткий диск для обеспечения его правильной работы. Для получения дополнительных сведений см. руководство пользователя жесткого диска USB.
- **•** Данные на USB-накопителе можно повредить, поэтому рекомендуется делать резервные копии важных файлов. Ответственность за работу с данными несут пользователи. Производитель ответственности не несет.
- **•** Нажмите кнопку на пульте ДУ. Чтобы отключить устройство хранения USB, нажмите кнопку «Извлечь» (), которая отображается вверху, если сфокусироваться на устройстве хранения USB, которое нужно отключить. При отключении USBнакопителя без выбора пункта [ИЗВЛЕЧЬ] может произойти сбой в работе проектора или накопителя.
- **•** Дополнительные сведения о других способах подключения см. в меню  $\{\widehat{\odot}\}$  (Быстрые настройки)  $\rightarrow$   $\rightarrow$   $\Box$  Одключение]  $\rightarrow$ [Менеджер подключений].
- Нажмите и удерживайте кнопку (<sup>-</sup> на пульте ДУ. Выберите подключенное устройство USB в меню [Главный экран]  $\rightarrow$  [ВХОДЫ], а затем нажмите кнопку [ФОРМАТИРОВАТЫ, чтобы отформатировать устройство хранения USB. После форматирования все данные на USB-накопителе будут удалены, а файловая система будет преобразована в NTFS или FAT32.
- **•** При подключении USB-накопителя могут создаваться случайные файлы/папки для реализации таких служб проектора, как сохранение и получение эскизов изображений.

# **32 [Фото и видео]**

# **Просмотр фотографий и видео**

Вы можете просматривать фотографии и видео с помощью приложения [Фото и видео].

- $H$ ажмите кнопку  $\widehat{I_{\Pi}}$  на пульте ДУ.
- **2** Запустите приложение [Фото и видео].
- **3** Выберите требуемое устройство хранения.
	- **4** Выберите и просмотрите требуемые фотографии или видео.

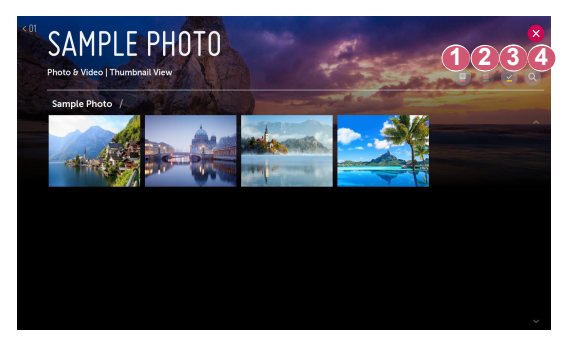

- **1 Выбор требуемого типа контента и метода просмотра.**
- **2** Выбор и удаление требуемого контента. (Удаление файлов, хранящихся на других устройствах, невозможно.)
- **3** Выбор контента для воспроизведения. Для выбора доступен контент только того типа, который был выбран изначально.

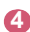

**4 • Запуск функции [Поиск].** 

**•** Если число файлов контента превышает 40000, часть файлов может не отображаться в списке.

# **Проигрыватель для воспроизведения фотографий**

При выборе фотографии в приложении [Фото и видео] запускается проигрыватель для воспроизведения фотографий. Вы можете просматривать сохраненные фотографии.

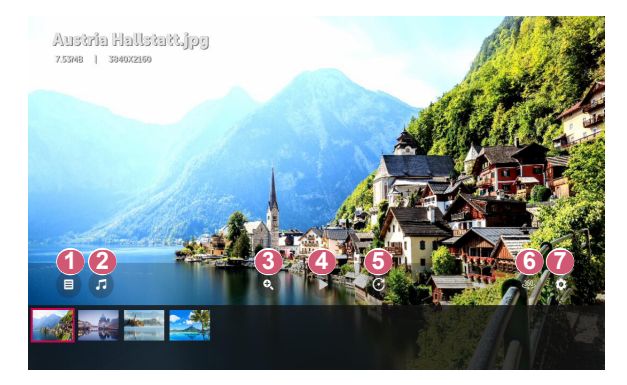

- **1** Возврат к общему списку контента.
- **2** Запуск музыкального проигрывателя для воспроизведения фоновой музыки.
- **3** Изменение масштаба фотографий.
- **4** Запуск слайд-шоу.
- **5** Поворот фотографий.
- **6** Просмотр фотографий с обзором 360° в панорамном режиме.
	- **•** При просмотре обычных фотографий в режиме 360° возможно искажение изображения.
	- **•** Некоторые модели могут не поддерживаться.
- **7 Настройка размера фотографий или изменение скорости и** эффектов для отображения слайд-шоу.

**33**

## **34**

**Поддерживаемые форматы файлов изображений**

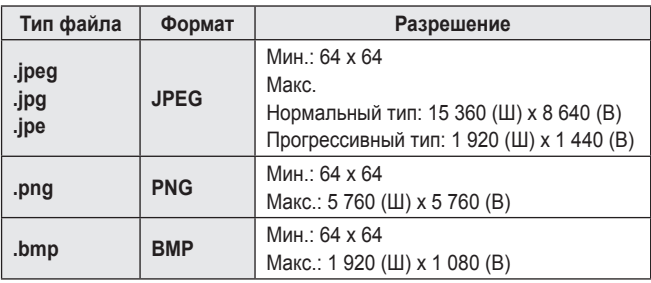

# **Видеоплеер**

При выборе видео в приложении [Фото и видео] запускается видеоплеер. Вы можете просматривать сохраненные видео.

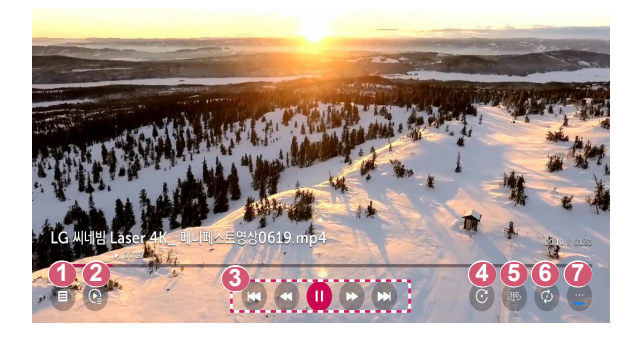

- **1** Возврат к общему списку контента.
- **2 Выбор другого контента из списка воспроизведения во время** просмотра видео.
- **3** Управление основными функциями просмотра видеозаписей.
- **4** Поворот видео.
	- **•** Некоторые модели могут не поддерживаться.
- **5** Просмотр видео с обзором 360° в панорамном режиме.
	- **•** При просмотре обычного видео в режиме 360° возможно искажение изображения.
	- **•** Некоторые модели могут не поддерживаться.
- **6 Настройка параметров, связанных с повторным** воспроизведением видео.
- **7 Настройка дополнительных параметров.**

**Настройка дополнительных параметров**

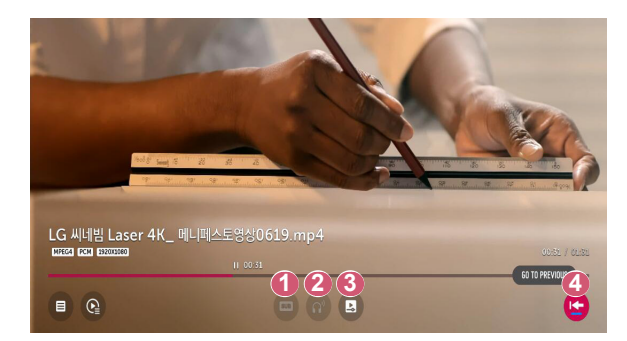

- 
- **1** Изменение настроек субтитров.
- **2** Настройка звуковой дорожки.
- **8** Включение режима продолжения просмотра для возобновления воспроизведения с последней просмотренной сцены.
- **<sup>4</sup> Возврат к экрану базовых функций.**

### **Поддерживаемые видеофайлы**

#### **Максимальная скорость передачи данных:**

- **•** Видео Full HD H.264 1 920 x 1 080@60P BP/MP/HP@L4.2 максимум 40 Мбит/с HEVC 1 920 x 1 080@60P Main/Main10@L4.1 максимум 40 Мбит/с
- **•** Видео ULTRA HD (только для моделей ULTRA HD) H.264 3 840 × 2 160@30P BP/MP/HP@L5.1 максимум 50 Мбит/с HEVC 3 840 × 2 160@60P Main/Main10@L5.1 максимум 60 Мбит/с

#### **Поддержка внешних субтитров:**

\*.smi, \*.srt, \*.sub (MicroDVD, SubViewer 1.0/2.0), \*.ass, \*.ssa, \*.txt (TMPlayer), \*.psb (PowerDivX), \*.dcs (DLP Cinema)

#### **Формат поддерживаемых встроенных субтитров:**

- **•** Matroska (mkv): Sub Station Alpha (SSA), Advanced Sub Station Alpha (ASS), SRT
- **•** MP4 (mp4): Синхронизированный текст

### **38**

### **Поддерживаемые видеокодеки**

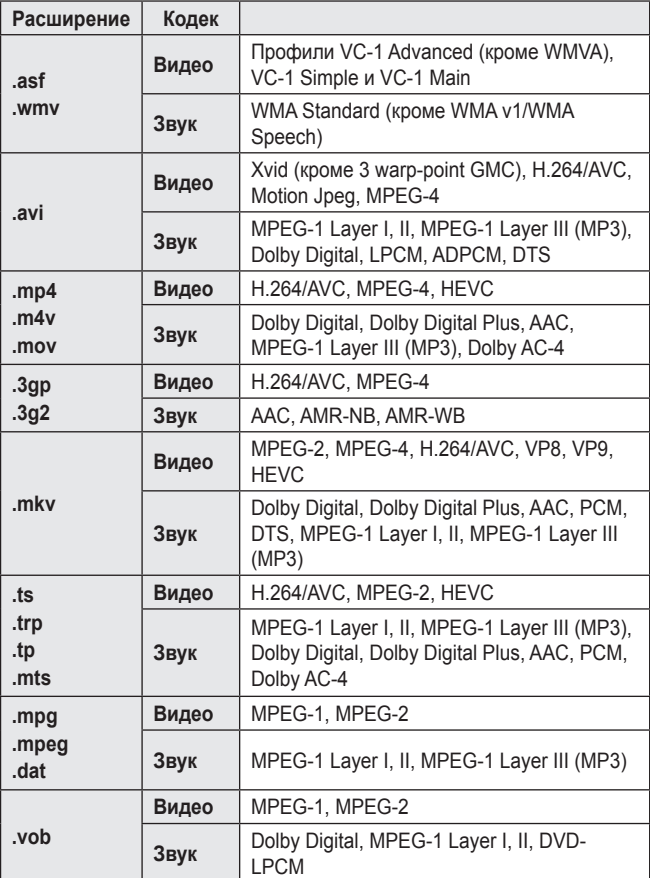

**•** Dolby AC-4: Некоторые модели могут не поддерживаться.

**РУССКИЙ**

# **Предупреждения относительно воспроизведения видеозаписей**

- **•** Некоторые субтитры, созданные пользователями, могут работать некорректно.
- **•** Видеофайл и файл субтитров должны находиться в одной папке. Для корректного отображения субтитров имена видеофайла и соответствующего файла субтитров должны совпадать.
- **•** Субтитры из сетевой системы хранения данных (NAS) могут не поддерживаться в зависимости от производителя и модели.
- **•** Потоки, которые закодированы с использованием GMC (Global Motion Compensation) или Qpel (Quarterpel Motion Estimation), не поддерживаются.
- **•** Видео ULTRA HD (только для моделей ULTRA HD): 3 840 x 2 160, 4 096 x 2 160

Некоторые видеофайлы ULTRA HD, закодированные кодеком HEVC, которые отличаются от содержимого, официально предоставляемого компанией LG Electronics, могут не воспроизводиться.

Некоторые кодеки доступны после обновления ПО.

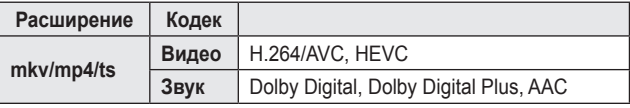

- **•** Поддерживается только программное обеспечение Window Media Audio V7 и более поздних версий.
- **•** Основной профиль AAC не поддерживается.
- **•** Видеофайлы, созданные при помощи определенных кодировщиков, могут не воспроизводиться.
- **•** Видеофайлы в формате, отличном от указанных, могут воспроизводиться неправильно.
- **•** Видеофайлы с USB-накопителя, который не поддерживает высокую скорость передачи данных, могут воспроизводиться неправильно.
- **•** Кодеки DTS поддерживаются только при воспроизведении видеофайлов через USB и HDMI.

# **[Музыка]**

**40**

# **Воспроизведение музыки**

Вы можете прослушивать музыку с помощью приложения [Музыка].

- **1** Нажмите кнопку  $\widehat{h}$  на пульте ДУ.<br>2 Запустите припожение [Музыка]
- **2** Запустите приложение [Музыка].
- **3** Выберите требуемое устройство хранения. Можно выбрать необходимые композиции со всех устройств хранения и добавить их в [Мой список воспроизведения].
- **4** Выберите музыку и наслаждайтесь ей.

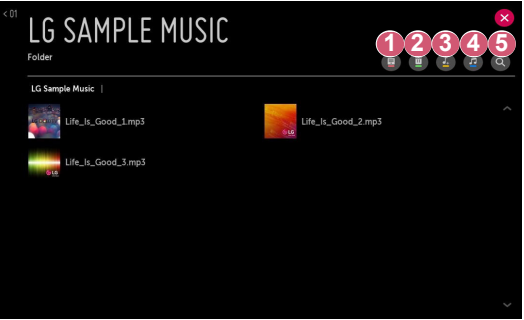

- **1 Выбор требуемого типа списка контента.**
- **2** Выбор и удаление контента. (Удаление файлов, хранящихся на других устройствах, невозможно.)
- **3** Выбор содержимого и его добавление в [Мой список воспроизведения].
- 
- **4 Открытие музыкального проигрывателя.**
- **6** Запуск функции [ПОИСК].
- **•** Если число файлов контента превышает 5000, часть файлов может не отображаться в списке.

### **Использование музыкального проигрывателя**

Музыкальный проигрыватель позволяет выбирать музыку из других приложений и использовать ее в качестве фоновой музыки.

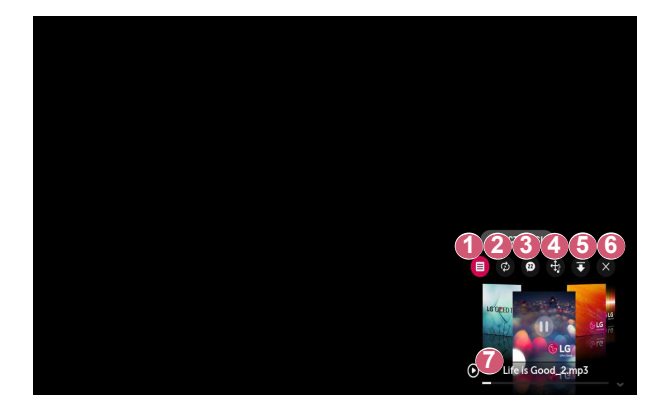

- **1 Воспроизведение музыки с выбранного устройства** хранения.
- **2** Настройка повтора или воспроизведения в случайном порядке.

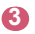

**3** Доступные настраиваемые элементы могут отличаться в зависимости от модели.

> **• Э**: отключение экрана во время прослушивания музыки или отображение музыкального проигрывателя в полноэкранном режиме.

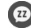

 $\omega$ : Воспроизведение музыки при выключенном экране.

- **42**
	- **4 Изменение положения музыкального проигрывателя.**
	- **5** Свертывание окна музыкального проигрывателя.
	- **6** Закрытие музыкального проигрывателя.
	- **1 Тексты композиций доступны для музыкальных файлов, в** которых они используются.

В некоторых музыкальных файлах можно выбрать определенный текст композиции и перейти к соответствующему месту воспроизведения.

- **•** Функция текста композиции поддерживается только на некоторых устройствах.
- **•** Текст композиции может не отображаться синхронно в зависимости от типа данных текста композиции в музыкальном файле.
- **•** Для повторного открытия музыкального проигрывателя воспользуйтесь кнопками регулировки громкости на пульте ДУ.
- **•** Музыкальный проигрыватель недоступен для некоторых функций.

# **Поддерживаемые форматы аудио**

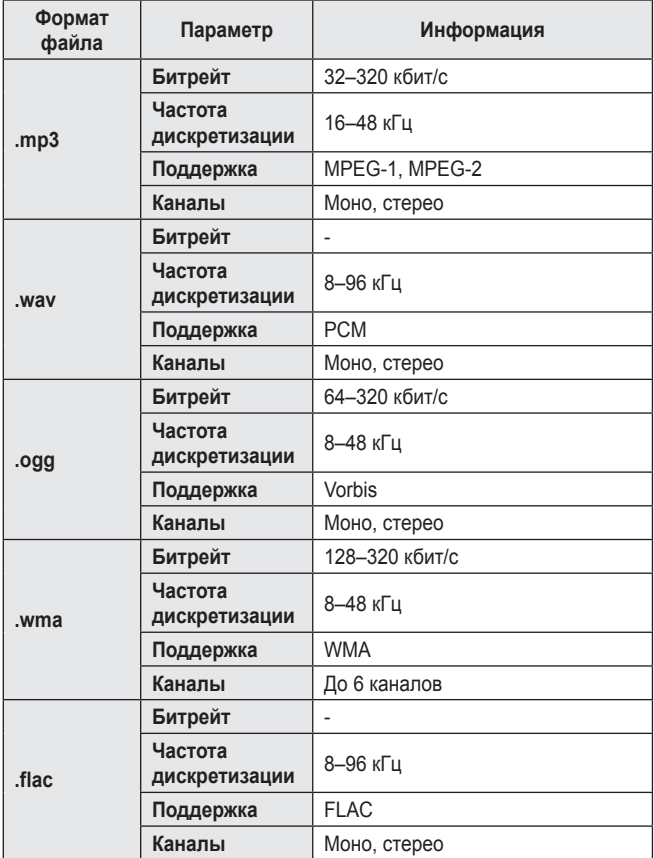

**•** Количество поддерживаемых каналов может отличаться в зависимости от частоты дискретизации.

# **44 [просмотр файлов]**

# **Просмотр файлов**

Можно просматривать файлы документов, хранящиеся на подключенном устройстве.

- **1** Нажмите кнопку  $\boxed{\bigcap}$  на пульте ДУ.
- **2** Запустите приложение [просмотр файлов].
	- **3** Выберите требуемое устройство хранения.
	- **4** Выберите и просмотрите требуемые файлы документов.

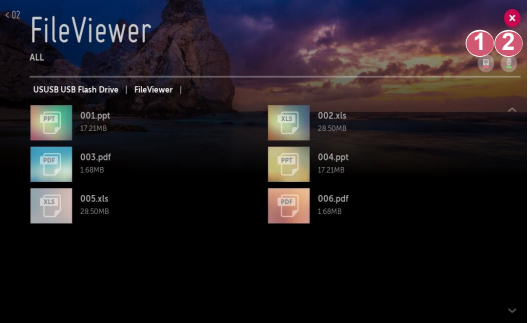

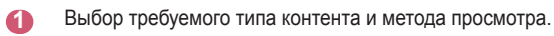

**2** Выбор и удаление требуемого контента.

(Удаление файлов, хранящихся на других устройствах, невозможно.)

**•** Если число файлов контента превышает 40000, часть файлов может не отображаться в списке.

### **Навигация в приложении File Viewer**

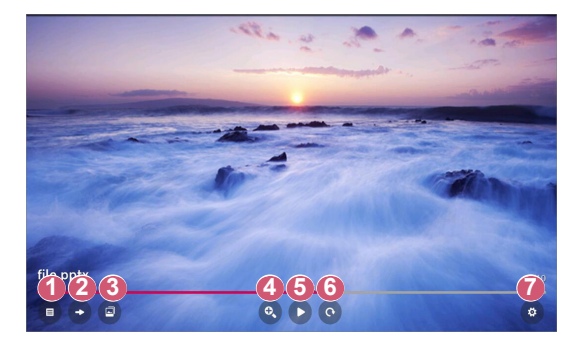

- **1** Возврат к общему списку контента.
- **2** Переход на указанную страницу.
- **3** Запуск слайд-шоу.
- **4** Увеличение или уменьшение масштаба отображения документа.
- **5** Запуск слайд-шоу.
- **6** Поворот документа.
- **7 Настройка параметров приложения File Viewer.**

#### **46**

### **Поддерживаемые форматы файлов**

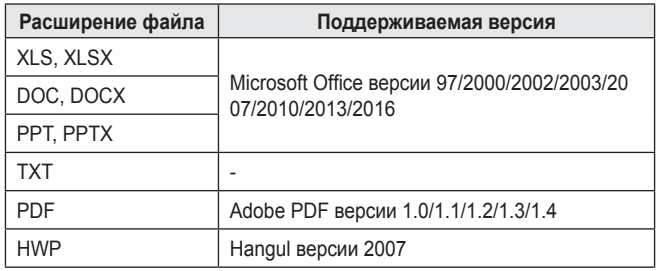

- **•** Программа просмотра файлов преобразовывает документ, поэтому он может выглядеть не так, как при просмотре на ПК.
- **•** При просмотре документов, в которых есть изображения, разрешение может казаться более низким во время преобразования.
- **•** Если объем документа большой или документ содержит много страниц, загрузка документа может занять больше времени.
- **•** Неподдерживаемые шрифты могут быть заменены другими.
- **•** Открытие документов Office, в которых содержится большое количество изображений высокого разрешения, с помощью приложения File Viewer может оказаться невозможным. В этом случае уменьшите размер изображения, сохраните файл изображения на USB-накопитель и снова запустите приложение File Viewer, либо подключите компьютер к проектору и откройте файл на компьютере.

# **Использование бытовых устройств IoT**

Просмотр состояния подключенных бытовых устройств IoT и управление ими.

- **1** Нажмите кнопку  $\widehat{\ln}$  на пульте ЛУ и выберите [Главный экран].
- **2** Нажмите  $\circledcirc$  вверху справа и выберите [Подключение по ОСF].
	- **•** Чтобы зарегистрировать устройство с поддержкой OCF (Open Connectivity Foundation), выберите руководство по OCF и измените настройки в соответствии с указаниями.

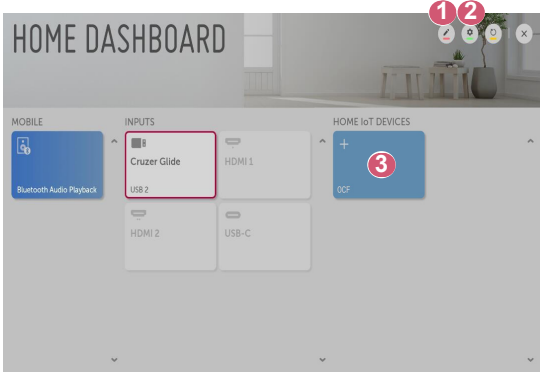

- **1 Можно изменить имя устройства, подключенного в меню** [Домашние IoT устройства], или [ПОКАЗАТЬ]/[СКРЫТЬ] устройство.
- **2** [Подключение по OCF]: если выбрать значение [Вкл.], будет также подключено любое устройство, которое поддерживает OCF.

[Уведомление]: если выбрать значение [Вкл.], можно получать уведомления о состоянии бытовых устройств IoT. [Менеджер подключений]: Запуск приложения [Менеджер подключений].

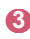

**3** Подключение к проектору устройства с поддержкой ОСГ (Open Connectivity Foundation) и его использование.

- **•** Поддерживаются только некоторые устройства с поддержкой OCF (Open Connectivity Foundation). Планируется добавление поддержки большего количества устройств.
- **•** В случае сброса настроек проектора необходимо также сбросить настройки устройства с поддержкой OCF (Open Connectivity Foundation), подключенного к установке.

# **Общий доступ к содержимому компьютера**

# **Что такое Общий доступ к содержимому?**

Общий доступ к содержимому позволяет слушать музыку и просматривать видео и фотографии, сохраненные на ПК.

### **Воспроизведение контента с помощью программы общего доступа на ПК**

Если на ПК установлена ОС Windows 7 или более поздней версии, слушать музыку и смотреть видео и фотографии на проекторе можно без установки отдельной программы.

- **1** Подключите проектор и ПК к одной сети. ПК с ОС Windows 7 или более поздней версии также должны быть подключены к сети.
- **2** Нажмите правой кнопкой мыши необходимый файл музыки/ видео/фотографии и с помощью функции "Воспроизвести на" в ОС Windows 7 или более поздней версии выберите вашу модель, чтобы воспроизвести файл. Для воспроизведения на других устройствах, к примеру,

на мобильном телефоне, обратитесь к соответствующему руководству пользователя.

**•** Если подключено несколько проекторов или устройств, выбранный файл проигрывается только через одно устройство. Скорость воспроизведения может различаться в зависимости от сетевого подключения.

**48**

### **Использование программы SmartShare для ПК для воспроизведения контента, сохраненного на ПК**

Для передачи музыки/видео/фотографий, сохраненных в памяти ПК, в домашнюю сеть и воспроизведения их на проекторе можно использовать программу SmartShare для ПК.

- **1** Настройте проектор и ПК с установленной программой SmartShare в одной и той же сети.
	- **•** Сервис SmartShare доступен, только если проектор и ПК подключены к одному маршрутизатору.
- **2** Загрузите и установите ПО SmartShare для ПК с веб-сайта LG (<www.lg.com>). Перед установкой закройте все программы, запущенные на ПК, например брандмауэр или антивирусную программу.
- **3** Запустите программу SmartShare для ПК и настройте параметры общего доступа.
- **4** Видео и фото с общим доступом воспроизводятся на проекторе с помощью приложения [Фото и видео]. Музыкальные файлы с общим доступом воспроизводятся на проекторе с помощью приложения [Музыка].
- **•** Для просмотра общего файла на проекторе необходимо, чтобы сервер был запущен.
- **•** Данные по использованию программы SmartShare для ПК см. в справочном разделе данной программы.

### **Вопросы, на которые стоит обратить особое внимание при работе с функцией Общего доступа к содержимому**

- **•** Если функция Общего доступа к содержимому работает некорректно, проверьте настройки сети.
- **•** В беспроводной сети функция может работать неправильно. Рекомендуется подключение к проводной сети.
- **•** Если к одному устройству подключено несколько устройств визуализации, контент может воспроизводиться некорректно в зависимости от загрузки сервера.
- **•** Функция может не работать должным образом в зависимости от сетевой среды.
- **•** Для просмотра видео с разрешением 1 080p с помощью функции Общего доступа к содержимому требуется маршрутизатор, поддерживающий частоту 5 ГГц. При использовании маршрутизатора с поддержкой частоты 2,4 ГГц видео может воспроизводиться некорректно.
- **•** Функция Общего доступа к содержимому может не поддерживаться, если маршрутизатор не поддерживает многоадресную передачу. Дополнительные сведения см. в руководстве пользователя, поставляемом с маршрутизатором, или обратитесь к производителю.
- **•** Субтитры поддерживаются только на некоторых подключенных устройствах.
- **•** Программа SmartShare для ПК рекомендуется для чтения субтитров.
- **•** Если файл субтитров добавлен позже, отключите общую папку и включите ее снова.
- **•** Файлы DRM в подключенном устройстве не воспроизводятся.
- **•** Даже если формат файла поддерживается проектором, поддерживаемый формат файла может отличаться в зависимости от среды подключенного устройства.
- **•** При наличии слишком большого количества папок или файлов в одной папке могут возникнуть ошибки в работе.
- **•** Информация о файле, импортируемом с подключенного устройства, может отображаться некорректно.
- **•** В зависимости от кодировки некоторые потоки могут не воспроизводиться в режиме общего доступа к содержимому.

# **Отображение экрана компьютера**

# **Просмотр экрана ПК на экране проектора**

#### **Беспроводное подключение**

- **1** Включите режим Screen Share на ПК. Проектор отобразится в списке доступных устройств.
- **2** Выберите проектор и выполните запрос на подключение.
- **3** После установки подключения проектор отобразит изображение экрана подключенного устройства.
- **•** Для надежности подключения всегда обновляйте ОС устройства, которое требуется подключить к проектору, до последней версии.
- **•** Рекомендуется использовать эту функцию с близкого расстояния.
- **•** Использование беспроводного маршрутизатора для подключения устройства необязательно. Рекомендуется подключать устройство к маршрутизатору, работающему на частоте 5 ГГц, поскольку на качество связи может оказывать влияние окружающая беспроводная среда.
- **•** Скорость отклика может отличаться в зависимости от условий использования.
- **•** Отличается от версии Windows. Для получения дополнительных сведений об устройстве, которое необходимо подключить, обратитесь к руководству пользователя этого устройства.
- **•** Если соединение периодически прерывается, выключите проектор и устройство, которое хотите к нему подключить, затем снова включите их и повторите попытку.

#### **Проводное подключение**

Подключение ПК к проектору с помощью кабеля HDMI®.

# **ПРЕИМУЩЕСТВА ИНТЕЛЛЕКТУАЛЬНОГО ПРОЕКТОРА**

**52**

# **Использование Интернета**

# **Использование приложения [Веб-браузер]**

Можно войти на сайт, введя адрес веб-сайта в поле URL. Если ввести ключевое слово, поисковая система найдет данные по этому слову.

- **1** Нажмите кнопку  $\widehat{I}_{\Pi}$  на пульте ДУ.
- **2** Запустите приложение [Веб-браузер].

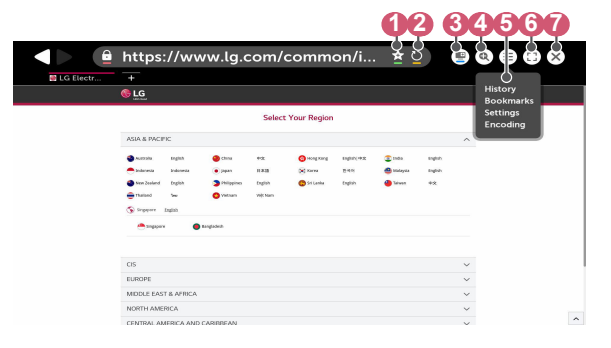

- **1** Чтобы добавить или удалить текущую страницу, выберите [Закладки].
- **2** Обновление текущей страницы.
- **3** Можно включить/выключить Mini TV.
- **4 •• Увеличение или уменьшение изображения на экране.**

 **5** [История]: Можно открыть или удалить журнал записей. [Закладки]: Можно открыть или удалить список закладок. [Настройки]: настройка базовых параметров браузера. [Кодировка]: Можно изменить язык, если контент не отображается на веб-странице надлежащим образом.

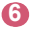

**6 • Можно пользоваться браузером в полноэкранном режиме.** Чтобы вернуться к начальному экрану, используйте пульт ДУ для перемещения указателя в верхнюю часть экрана. Отобразится надпись [Выход Из Полноэкранного Режима].

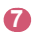

**8** Закрытие приложения [Веб-браузер].

- **•** Приложение [Веб-браузер] поддерживает контент только в формате HTML5 и не поддерживает дополнительный модуль Flash.
- **•** Приложение [Веб-браузер] не поддерживает установку дополнительных модулей.
- **•** В приложении [Веб-браузер] можно воспроизводить файлы мультимедиа только в форматах JPEG/PNG/GIF.
- **•** В случае нехватки памяти приложение [Веб-браузер] может быть закрыто.
- **•** В приложении [Веб-браузер] используются только встроенные шрифты проектора. Поэтому текст может отображаться шрифтом, отличным от изображения на экране ПК.
- **•** Приложение [Веб-браузер] не поддерживает загрузку файлов и шрифтов.
- **•** Поскольку приложение [Веб-браузер] является браузером проектора, его функционирование может отличаться от работы браузеров на ПК.
- **•** Некоторое содержимое может воспроизводиться некорректно.
- **•** Соблюдайте осторожность при использовании детьми. Дети могут получить доступ к ненадлежащему интернет-контенту с помощью этой функции.

Ненадлежащее интернет-содержимое можно заблокировать путем ограничения доступа к некоторым приложениям.

Для настройки параметров выберите **(Быстрые настройки)**  $\overline{\Theta}$   $\rightarrow$  [Безопасность] $\rightarrow$  [Блокировка приложений].

#### **54**

### **Настройка веб-браузера**

Нажмите  $\circledcirc$  в верхней части экрана и выберите [Настройки].

- **•** [Начальная Группа] В качестве начальной страницы браузера можно настроить один из следующих вариантов: [Страница быстрого доступа]/ [Последние открытые страницы]/[Главная страница:].
- **•** [Поисковые Системы] Можно выбрать поисковую систему по умолчанию.
	- *–* Настройки поисковых систем могут быть изменены поставщиком без предварительного уведомления.
- **•** [Рекомендованные сайты] Изменение настроек для отображения раздела [Рекомендованные сайты].

Разделы [Рекомендованные сайты] и [Наиболее Посещаемый Сайт] отображаются на отдельной вкладке.

Раздел [Рекомендованные сайты] может быть недоступен в вашей стране.

Чтобы скрыть раздел [Рекомендованные сайты], выберите [Выкл.] в меню [Настройки].

- **•** [Всегда Показывать Панель Закладок] Изменение настроек для отображения панели [Закладки].
- **•** [Конфиденциальный Просмотр] Можно настроить параметры таким образом, чтобы не оставлять записи в журнале после поиска.
- **•** [Фильтрация сайтов] Для использования функции [Фильтрация сайтов] следует ввести пароль для проектора.

Начальный пароль — "0000".

- *–* [Утвержденные Сайты]: Можно настроить параметры таким образом, чтобы разрешить открытие только ранее зарегистрированных веб-страниц.
- *–* [Заблокированные Сайты]: Можно настроить параметры для блокировки определенных веб-сайтов.
- **•** [Блокировщик всплывающих окон] Можно заблокировать всплывающие окна в настройках.
- **•** [Не отслеживать] Можно отправить запрос, чтобы история посещений не записывалась на сервере.
- **•** [Адаптивная потоковая передача с помощью JavaScript] Если выбрано значение [Выкл.], разрешение видео, которое может воспроизводиться в приложении [Веб-браузер], ограничено до 720p.

**РУССКИЙ**

# **[Уведомления]**

# **Использование приложения [Уведомления]**

Просмотр сразу всех уведомлений приложений проектора и службы LG. Можно просматривать и удалять уведомления, а также переходить к приложению или веб-сайту непосредственно из уведомления, если оно поддерживает ярлыки.

- **1** Нажмите кнопку **(Быстрые настройки)** на пульте ДУ.
- **2** Перейдите в **€** > Юбщие] > [СВЕДЕНИЯ О ПроекторЕ] и выберите [Уведомления].

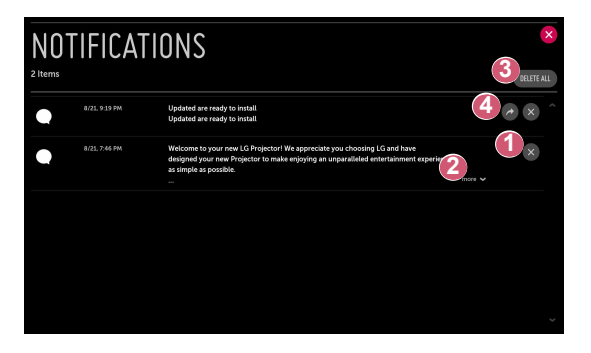

- **1** Уведомления можно удалить.
- **2 Для просмотра полного содержимого уведомлений нажмите** [еще].
- **3** Все уведомления можно удалить.
- **4 Можно запустить приложение или переместить ссылку URL.**

# **56 ОБЗОР НАСТРОЕК**

Доступные параметры могут отличаться в зависимости от модели.

# **Быстрые настройки**

### **Быстрое использование функции настройки**

Нажмите кнопку **(Быстрые настройки)** на пульте ДУ. Обеспечивает быстрое и удобное отображение понятных элементов управления такими параметрами, как [Режим экрана], [Формат экрана], [Аудиовыход] и др.

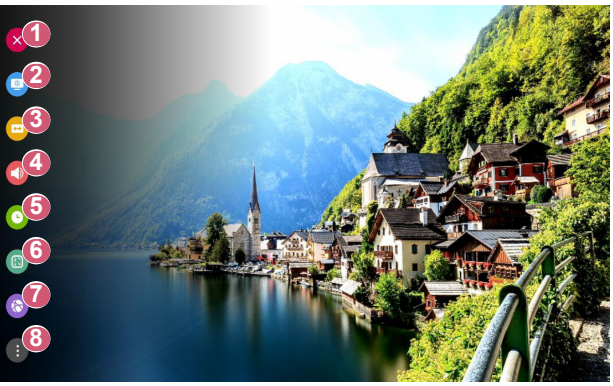

- **1** Закрытие быстрых настроек.
- **2** Настройка функции [Режим экрана].
- **8** Настройка функции [Формат экрана].
- **4** Выбор параметра [Аудиовыход].
- **5** Настройка функции [Таймер сна].
- **6 Настройка функции [Режим проецирования].**
- **7** Переход на экран [Подключение].
- **8 Можно настроить дополнительные параметры.**
- Нажмите и удерживайте **© Колесико (ОК)** на пульте ДУ во время настройки, чтобы перейти к соответствующему меню.

# **Настройки раздела [Экран]**

**[Режим экрана]**

 $\{\overrightarrow{O}\}\$  (**Быстрые настройки)** →  $\{\overrightarrow{P}\}$  Экран] → [Настройки режима

изображения]  $\rightarrow$  [Режим экрана]

Выберите режим экрана, наиболее соответствующий вашим условиям просмотра, предпочтениям или типу видеозаписи.

Доступные настраиваемые элементы могут отличаться в зависимости от модели.

Доступные режимы экрана могут отличаться в зависимости от входного сигнала.

При просмотре содержимого интернет-служб режим экрана может изменяться в соответствии с отображаемым содержимым.

**•** [Яркий]

Позволяет сделать изображение резче с помощью увеличения контрастности, яркости и резкости.

**•** [Стандартный]

Отображение изображения с нормальными уровнями контрастности, яркости и резкости.

- **•** [Кино] Оптимизация настроек экрана для просмотра кинофильмов.
- **•** [Спорт]/[Cricket]

Оптимизация настроек экрана для спортивных игр. Даже такие быстрые движения как бросок мяча будут четко отображаться на экране.

*–* Названия видов спорта могут отличаться в зависимости от региона.

**•** [Игры]

Оптимизация настроек экрана для игр.

**•** [HDR (эффект)]

Данная функция делает изображение более динамичным и четким, корректируя светлые и темные участки изображения. Данная функция обеспечивает реалистичность изображения, даже если уровень градации исходного изображения очень высокий.

Если для параметра [Режим экрана] выбрать значение [HDR (эффект)], станут недоступны некоторые [Настройки режима изображения].

- *–* Данная функция доступна только для определенных моделей.
- **•** [Эксперт (светло)]/[Эксперт (темно)] Позволяет специалистам и любителям высококачественного изображения, настроить его оптимальное качество.

# **[Настройки режима изображения]**

# $\{\odot\}$  (Бы**стрые настройки)** →  $\{\}$  → [Экран] → [Настройки режима

изображения]

**58**

Эта функция позволяет детально настроить выбранный режим изображения.

В зависимости от входного сигнала или выбранного режима изображения набор параметров может варьироваться.

Доступные настраиваемые элементы могут отличаться в зависимости от модели.

**•** [Контрастность]

Настройка контрастности светлых и темных участков изображения. Значения ближе к 100 соответствуют большей контрастности.

**•** [Яркость]

Регулировка общей яркости экрана. Значения ближе к 100 соответствуют большей яркости экрана.

**•** [Четкость]

Настройка резкости для более резкого и четкого отображения контуров. Чем ближе к 50, тем резче и яснее будет изображение.

**•** [Цветность]

Повышение или понижение тона цветов на экране. Чем ближе к 100, тем глубже цвет.

**•** [Оттенки]

Корректировка цветового баланса между красным и зеленым цветами на экране. Чем ближе к отметке Красный 50, тем более красный оттенок будет иметь цвет. Чем ближе к отметке Зеленый 50, тем более зеленый оттенок будет иметь цвет.

**•** [Цвет. темп-ра]

Настройка цветовой температуры (холодная/средняя/теплая/ естественная).

- *–* Установленные настройки применяются только к текущему режиму входа. Чтобы применить текущие настройки изображения для всех режимов входного сигнала, выберите [Применить ко всем входам].
- **•** [Применить ко всем входам] Сохранить текущие значения настроек выбранного режима экрана для всех входов.
- **•** [Сброс]

Этот параметр сбрасывает настройки экрана.

*–* Вы можете сбросить режимы экрана по отдельности. Выберите режим экрана, который вы хотите сбросить, и включите его.

### **[Дополнительные настройки] /[Экспертные настройки]**

 $\{\bigcirc\}$  (Быстрые настройки)  $\rightarrow$   $\leftrightarrow$  [Экран]  $\rightarrow$  [Настройки режима

изображения]  $\rightarrow$  [Дополнительные настройки]

В зависимости от входного сигнала или выбранного режима изображения набор параметров может варьироваться.

Доступные настраиваемые элементы могут отличаться в зависимости от модели.

- **•** [Динамический контраст] Оптимизация разницы между темными и светлыми участками экрана в зависимости от яркости изображения.
- **•** [Динам. цвет] Регулировка оттенков и насыщенности изображения для более яркого или более живого отображения.
- **•** [Предпочитаемый цвет] Корректировка оттенка кожи, травы или неба в зависимости от ваших предпочтений.
- **•** [Гамма цвета] Выбор отображаемого диапазона цветов.
- **•** [Супер разрешение] Настраивает разрешение чтобы улучшить тусклые и смазанные изображения.
- **•** [Гамма] Корректировка средней яркости изображения.

 $\{\overleftrightarrow{O}\}\$  (Быстрые настройки)  $\rightarrow$   $\rightarrow$  [Экран]  $\rightarrow$  [Настройки режима

изображения $\rightarrow$  [Экспертные настройки]

При выборе параметра «Эксперт» для режима экрана можно настроить следующие функции.

В зависимости от входного сигнала или выбранного режима изображения набор параметров может варьироваться.

Доступные настраиваемые элементы могут отличаться в зависимости от модели.

- **•** [Динамический контраст] Оптимизация разницы между темными и светлыми участками экрана в зависимости от яркости изображения.
- **•** [Супер разрешение] Настраивает разрешение чтобы улучшить тусклые и смазанные изображения.
- **•** [Гамма цвета] Выбор отображаемого диапазона цветов.
- **•** [Цветовой фильтр] Фильтрация специального цветового спектра в RGB-цветах для точной подстройки насыщенности и яркости цвета.
- **•** [Гамма] Корректировка средней яркости изображения.
- **•** [Баланс белого] Персональная настройка общей цветовой температуры.
- **•** [Система управления цветом] Используется специалистами для настройки по тестовому шаблону. Настройка выполняется с помощью выбора областей шести цветов ([Красный]/[Зеленый]/[Синий]/[Голубой]/[Розовый]/ [Желтый]). Для нормального изображения результатом изменения настроек могут быть малозаметные отличия в цвете.

**[Параметры изображения]**

 $\{\odot\}$  (**Быстрые настройки)** →  $\{\}$  → [Экран] → [Настройки режима

изображения]  $\rightarrow$  [Параметры изображения]

В зависимости от входного сигнала или выбранного режима изображения набор параметров может варьироваться.

Доступные настраиваемые элементы могут отличаться в зависимости от модели.

- **•** [Шумоподавление] Сокращает количество мелких точек, которые отображаются случайным образом, для улучшения качества изображения.
- **•** [Подав. MPEG Шум.] Устранение шума, который появился при создании цифрового видеосигнала.
- **•** [Плавная градация] Устранение неровностей краев объектов для более плавного отображения.
- **•** [Уровень черного] Компенсация яркости и контрастности экрана за счет корректировки темноты экрана.
- **•** [Реальный кинотеатр] Изображение на экране схожее с изображением на экране в кинотеатре.
- **•** [TruMotion]

Данная функция доступна только для определенных моделей. Оптимизация качества отображения динамичных сцен.

- *–* [Выкл.]: отключение функции [TruMotion].
- *–* [Плавно]: плавное отображение динамичных сцен.
- *–* [Чисто]: четкое отображение динамичных сцен.
- *–* [Пользователь]: Настройка параметра [TruMotion] вручную.
	- **•** [De-Judder]: корректировка дрожания на экране.
	- **•** [De-Blur]: уменьшение эффекта размытости при движении.
	- **•** Дополнительные параметры можно изменить только в режиме [Пользователь].
**62**

**[Формат экрана]**

 $\{\overrightarrow{O}\}$  (Быстрые настройки)  $\rightarrow$   $\leftrightarrow$  [Экран]  $\rightarrow$  [Формат экрана] $\rightarrow$ 

[Формат экрана]

Доступный диапазон форматов изображения может различаться в зависимости от входного сигнала.

Доступные настраиваемые элементы могут отличаться в зависимости от модели.

**•** [16:9]

Отображение изображения в формате 16:9.

- **•** [Оригинальный] Изменение формата на 4:3 или 16:9 в зависимости от входного видеосигнала.
- **•** [4:3] Отображение изображения в формате 4:3.
- **•** [Вертикальное увеличение] Можно настроить вертикальный размер экрана и выровнять его по вертикали с помощью функций [Коэффициент увеличения] и [Положение экрана].
- **•** [Ручной масштаб] Можно настроить горизонтальный/вертикальный/диагональный размеры экрана и выровнять его по горизонтали/вертикали с помощью функций [Коэффициент увеличения] и [Положение экрана].

# **[Исходный]**

# $\{\overleftrightarrow{\text{O}}\}$  (Быстрые настройки)  $\rightarrow$   $\leftrightarrow$  [Экран]  $\rightarrow$  [Формат экрана]  $\rightarrow$ [Исходный]

Если выбрать значение [Вкл.], содержимое будет отображаться с исходным соотношением сторон. Если изображение по краям экрана размытое, выберите значение [Выкл.].

Если выбрать значение [Автоматически], функция будет переключаться между состояниями [Вкл.] и [Выкл.] в зависимости от сведений, содержащихся в видеосигнале.

**•** Доступные для выбора элементы могут отличаться в зависимости от текущего входа.

 $\{\odot\}$  (Быстрые настройки)  $\rightarrow$   $\leftrightarrow$  [Экран]  $\rightarrow$  [Экономия энергии] Снижение энергопотребления с помощью настройки пиковой яркости экрана.

**•** [Минимум]/[Средняя]/[Максимум] Применяется предустановленный режим [Экономия энергии].

# **[Графический тест]**

 $\{\overrightarrow{O}\}\$  (**Быстрые настройки**) →  $\leftrightarrow$  Экран] → [Графический тест] Чтобы убедиться, что сигналы изображения выводятся в нормальном режиме, проведите графический тест. При обнаружении проблем выберите соответствующую опцию на экране.

Если в результате выполнения графического теста проблемы не обнаружены, проверьте подключенное внешнее устройство.

# **64**

# **[HDMI ULTRA HD Deep Colour]**

 $\{\odot\}$  **(Быстрые настройки) →**  $\uparrow$  → [Экран] → [Дополнительные

настройки]  $\rightarrow$  [HDMI ULTRA HD Deep Colour]

Если устройство, подключенное к входному разъему HDMI, также поддерживает режим ULTRA HD Deep Colour, изображение может быть четче.

Но если устройство его не поддерживает, изображение может быть искажено. В таком случае выберите для параметра ULTRA HD Deep Colour значение [Выкл.].

- **•** Поддерживаемые разрешения экрана
	- *–* Вкл.: поддержка разрешения 4K с частотой обновления 60 Гц (4:4:4, 4:2:2, 4:2:0)
	- *–* Выкл.: поддержка разрешения 4K с частотой обновления 60 Гц  $(4.2.0)$

Поддерживаемый формат 4K с частотой обновления 50/60 Гц

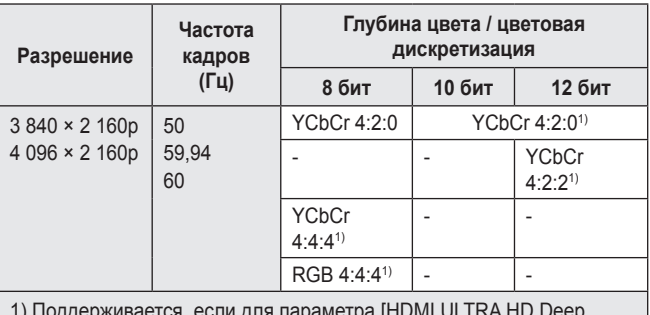

1) Поддерживается, если для параметра [HDMI ULTRA HD Deep Colour] выбрано значение [Вкл.].

- **•** Параметры можно изменять только для входа HDMI, который используется в данный момент.
- **•** Для каждого разъема HDMI можно задать свои настройки.
- **•** Некоторые модели могут не поддерживаться.

**[Мгновенный отклик в игре]**

 $\{\bigcirc\}$  (Быстрые настройки) →  $\{\}$  → [Экран] → [Дополнительные

настройки]  $\rightarrow$  [Мгновенный отклик в игре]

Выбор для разъема HDMI, к которому подключено устройство, значения [Вкл.] для оптимизации видеоизображения для игр.

Но если устройство его не поддерживает, изображение может быть искажено.

- **•** Выберите для функции [HDMI ULTRA HD Deep Colour] значение [Вкл.] для разъема HDMI, к которому подключено игровое устройство, чтобы включить функцию [Мгновенный отклик в игре].
- Работает только тогда, если для параметра  $\{0\}$  (Быстрые  $H = H$ астройки)  $\rightarrow$   $\rightarrow$   $\rightarrow$  [Звук]  $\rightarrow$  [Аудиовыход] выбрано значение [Динамики Проектора]/[Проводные наушники]/[Динамики Проектора + проводные наушники].
	- *–* Доступные настраиваемые элементы могут отличаться в зависимости от модели.
- **•** Когда запущена функция [Мгновенный отклик в игре], изображение может временно мигать.
- **•** Если для данной функции выбрать значение [Вкл.], нельзя будет изменить некоторые настройки видео.

# **66 Настройки раздела [Звук]**

#### **[Интеллектуальное звучание]**

 $\{\overrightarrow{O}\}\$  (**Быстрые настройки)** →  $\{\overrightarrow{B}\}$  → [Звук] → [Интеллектуальное

звучание]

Автоматическая оптимизация звука в зависимости от типа содержимого.

Эти настройки доступны только для динамиков проектора.

Чтобы включить этот режим, выберите в списке [Вкл.].

- **•** Если данная функция включена, изменить [Режим звука] вручную нельзя.
- **•** Некоторые модели могут не поддерживаться.

**[Режим звука]**

 $\{\overrightarrow{O}\}\$  (Быстрые настройки)  $\rightarrow$   $\rightarrow$  [Звук]  $\rightarrow$  [Настройки режима звука]  $\rightarrow$  [Режим звука]

Можно выбрать наиболее подходящие режимы звука для каждого жанра.

- **•** [Стандартный] Оптимизация звука для всех типов содержимого.
- **•** [Кино] Оптимизация звука для кино.
- **•** [Clear Voice III] Повышает четкость голоса.
- **•** [Спорт]/[Cricket] Оптимизация звука для спорта.
	- *–* Названия видов спорта могут отличаться в зависимости от региона.
- **•** [Музыка] Оптимизация звука для музыки.
- **•** [Игры] Оптимизация звука для игр.

#### **[Настройки режима звука]**

 $\{\overleftrightarrow{O}\}\$  (Быстрые настройки)  $\rightarrow$  **[3**вук]  $\rightarrow$  [Настройки режима звука] Доступные настраиваемые элементы могут отличаться в зависимости от модели.

**•** [Режим звука]

Можно выбрать наиболее подходящие режимы звука для каждого жанра.

**•** [Баланс]

Вы можете отрегулировать громкость левого и правого динамиков.

**•** [ULTRA Surround]

Насладитесь звуковой средой с эффектом погружения благодаря эффекту виртуального многоканального звукового окружения.

- *–* Этот параметр можно включить, если для параметра [Режим звука] выбрано значение [Стандартный].
- **•** [Эквалайзер]

Вы можете настроить звук непосредственно через эквалайзер. (100 Гц/300 Гц/1 кГц/3 кГц/10 кГц)

- *–* Этот параметр можно включить, если для параметра [Режим звука] выбрано значение [Стандартный].
- **•** [Сброс]

Можно сбросить настройки звуковых эффектов.

*–* Этот параметр можно включить, если для параметра [Режим звука] выбрано значение [Стандартный].

```
68
```
# **[Аудиовыход]**

Доступные настраиваемые элементы могут отличаться в зависимости от модели.

**•** Если для функции [Мгновенный отклик в игре] выбрано значение [Вкл.], возможна задержка звука, если для параметра [Аудиовыход] выбрано значение [Bluetooth]/[Оптика]/[HDMI ARC]. Переключитесь на [Динамики Проектора] или выберите для параметра {**○ (Быстрые настройки)**  $\rightarrow$  (3 → [Звук]  $\rightarrow$  [Формат аудиовхода HDMI] значение [PCM].

### **Воспроизведение звука с помощью встроенных динамиков проектора**

 $\{\overrightarrow{O}\}\$  (Быстрые настройки)  $\rightarrow$   $\leftrightarrow$   $\rightarrow$  [Звук]  $\rightarrow$  [Аудиовыход]  $\rightarrow$  [Динамики Проектора]

Звук воспроизводится через встроенные динамики проектора.

#### **Подключение и использование аудиоустройства с оптическим разъемом**

 $\{\overleftrightarrow{O}\}\$  (Быстрые настройки)  $\rightarrow$   $\leftrightarrow$   $\rightarrow$  [Звук]  $\rightarrow$  [Аудиовыход]  $\rightarrow$  [Оптика] Подключите к цифровому оптическому аудиовыходу аудиоустройство с поддержкой режима [Оптика], чтобы повысить качество воспроизводимого звука и удобство при использовании проектора.

- **•** Доступно только для моделей с оптическим цифровым разъемом.
- **•** Для регулировки уровня громкости подключенного устройства можно воспользоваться пультом дистанционного управления проектора.
- **•** Можно настроить параметры [Цифровой аудиовыход] ([Автоматически]/[Сквозное использование]/[PCM]) и [LG Sound Sync] ([Вкл.]/[Выкл.]).

### **Воспроизведение звука на внешнем аудиоустройстве, подключенном через разъем HDMI (ARC)**

 $\{\overleftrightarrow{O}\}\$  (Быстрые настройки)  $\rightarrow$   $\leftrightarrow$   $\rightarrow$  [Звук]  $\rightarrow$  [Аудиовыход]  $\rightarrow$  [HDMI ARC]

Звук с проектора можно вывести на внешнее аудиоустройство, подключенное через разъем HDMI (ARC).

- **•** Выберите [HDMI ARC], чтобы автоматически включить SIMPLINK. После включения SIMPLINK настройки вывода динамиков автоматически сбрасываются до значений по умолчанию для бесперебойного вывода звука.
- **•** Можно настроить параметр [Цифровой аудиовыход] ([Автоматически]/[Сквозное использование]/[PCM]).

# **Настройка параметров цифрового аудиовыхода**

 $\{\overleftrightarrow{O}\}\$  (Быстрые настройки)  $\rightarrow$   $\leftrightarrow$   $\exists$ вук]  $\rightarrow$  [Аудиовыход]  $\rightarrow$  [Оптика]/

 $[HDMI ARC] \rightarrow [U \psi] \times [U \psi]$  аудиовыход]

Можно изменить настройки параметра [Цифровой аудиовыход].

- **•** Эти настройки доступны только при выборе значения [Оптика]/ [HDMI ARC].
- **•** Если включен параметр [Сквозное использование], могут не воспроизводиться звуковые эффекты.
- **•** Кодек вывода на устройство может отличаться от входных сигналов.

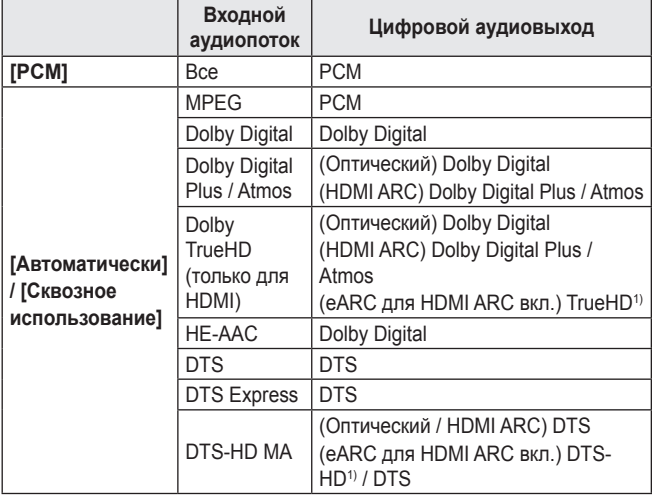

- 1) Поддерживается, только если для параметра [Цифровой аудиовыход] выбрано значение [Сквозное использование] и выбран источник входного сигнала HDMI.
- **•** Dolby TrueHD, eARC: некоторые модели могут не поддерживаться.

### **Подключение и использование аудиоустройства с поддержкой LG Sound Sync**

 $\{\overleftrightarrow{\text{C}}\}$  (Бы**стрые настройки)**  $\rightarrow$   $\leftrightarrow$  [Звук]  $\rightarrow$  [Аудиовыход]  $\rightarrow$  [Оптика]  $\rightarrow$ 

#### [LG Sound Sync]

Подключите к цифровому оптическому аудиовыходу аудиоустройство с поддержкой режима [LG Sound Sync], чтобы повысить качество воспроизводимого звука и удобство при использовании проектора.

- **•** Доступно только для моделей с оптическим цифровым разъемом.
- **•** Для регулировки уровня громкости подключенного устройства можно воспользоваться пультом дистанционного управления проектора.

#### **Беспроводное подключение и использование аудиоустройства**

 $\{\overleftrightarrow{O}\}\$  (Быстрые настройки)  $\rightarrow$   $\Box$   $\rightarrow$   $[3$ вук]  $\rightarrow$   $[A$ удиовыход]  $\rightarrow$  [Bluetooth] Можно установить беспроводное соединение с аудиоустройством или гарнитурой Bluetooth, чтобы наслаждаться более богатым звучанием и повышенным комфортом при просмотре с помощью проектора.

- **•** Если недавно было подключено устройство, поддерживаемое звуковой панелью, функция LG Sound Sync выполнит попытку автоматического подключения к устройству.
- **•** Для некоторых устройств после включения проектора будет выполнена попытка автоматического подключения к последнему подключенному устройству.
- **•** При подключении аудиоустройства LG с поддержкой LG Sound Sync рекомендуется использовать на устройстве режимы LG TV или LG Sound Sync.
- **•** Некоторые модели могут не поддерживаться.
- **•** Нажмите [ВЫБОР УСТРОЙСТВА], чтобы просмотреть список подключенных устройств или устройств, которые доступны для подключения.
- **•** Для регулировки уровня громкости некоторых устройств Bluetooth можно воспользоваться пультом ДУ проектора.
- **•** Если подключить устройство не удается, проверьте питание подключаемого устройства и убедитесь, что аудиоустройство работает нормально.
- **•** В зависимости от типа устройства Bluetooth подключение устройства может быть выполнено некорректно. Также возможна некорректная работа устройства, например рассинхронизация воспроизведения звука и видео.
- **•** Возможно прерывистое воспроизведение звука и понижение качества аудио, если:
	- *–* устройство Bluetooth находится слишком далеко от проектора;
	- *–* между устройством Bluetooth и проектором имеются препятствия;
	- *–* одновременно с аудиоустройством работает радиооборудование, например микроволновая печь или беспроводная локальная сеть.
- **•** Если для параметра [Режим экрана] выбрано значение [Игры], и для параметра [Аудиовыход] выбрать значение [Bluetooth], значение параметра [Режим экрана] будет изменено на [Стандартный].
- **•** Использование динамиков Bluetooth, поддерживающих двойной режим/дублированный режим/2-канальный режим, с пультом ДУ Magic с подсветкой может привести к ограничению функциональных возможностей динамиков.

#### **Использование проводных наушников**

# $\{\overleftrightarrow{\mathbf{C}}\}$  **(Быстрые настройки)**  $\rightarrow$   $\{\}$   $\rightarrow$  [Звук]  $\rightarrow$  [Аудиовыход]  $\rightarrow$

[Проводные наушники]

Выберите [Проводные наушники] для оптимизации выводимого аудиосигнала в соответствии с параметрами подключенного устройства.

- **•** Доступно только для моделей с разъемом для проводных наушников.
- **•** Некоторые модели могут не поддерживаться.
- **•** При подключении проводных наушников к включенному проектору они распознаются автоматически, и звук начинает подаваться через них.

#### **Одновременное воспроизведение звука через встроенные динамики проектора и внешнее аудиоустройство**

Возможно одновременное воспроизведение звука с помощью разных устройств.

- **•** С помощью функции [Динамики Проектора + Оптика]  $\{\bigcirc\}$  (Быстрые настройки)  $\rightarrow$   $\{\}$   $\rightarrow$  [Звук]  $\rightarrow$  [Аудиовыход]  $\rightarrow$ [Динамики Проектора + Оптика]
	- *–* Звук одновременно воспроизводится через встроенные динамики проектора и аудиоустройство, подключенное к оптическому цифровому аудиовыходу.
	- *–* Доступно только для моделей с оптическим цифровым разъемом.
- **•** С помощью функции [Динамики Проектора + проводные наушники]

#### $\{\overleftrightarrow{\odot}\}$  (Быстрые настройки)  $\rightarrow$   $\Box$   $\rightarrow$  [Звук]  $\rightarrow$  [Аудиовыход]  $\rightarrow$ [Динамики Проектора + проводные наушники]

Звук одновременно воспроизводится через встроенные динамики проектора и [Проводные наушники].

- *–* При подключении проводных наушников к включенному проектору они распознаются автоматически, и звук начинает подаваться через них.
- *–* Доступно только для моделей с разъемом для проводных наушников.
- *–* Некоторые модели могут не поддерживаться.

#### **72**

# **[Формат аудиовхода HDMI]**

 $\{\overrightarrow{O}\}\$  (**Быстрые настройки**) →  $\leftrightarrow$  Э [Звук] → [Формат аудиовхода HDMI] Выбор формата аудио для каждого входа HDMI. Если звук, поступающий через разъем HDMI, не синхронизирован, выберите значение [PCM].

# **[Автогромкость]**

 $\{\bigcirc\}$  (Быстрые настройки)  $\rightarrow$   $\leftrightarrow$  [Звук]  $\rightarrow$  [Автогромкость] Нажмите [Вкл.] для автоматической регулировки уровня громкости.

### **[Синхронизация звука и видео]**

 $\{\overleftrightarrow{O}\}\$  (**Быстрые настройки)**  $\rightarrow$  (3 → [Звук]  $\rightarrow$  [Синхронизация звука и видео]

Настройка синхронизации звука динамиков, подключенных в настоящий момент.

Чем ближе к (+), тем больше задержка вывод звука.

При выборе режима [Bypass] вывод звукового сигнала c внешних устройств производится без задержки. Аудиосигнал может опережать изображение, поскольку проектору требуется время на обработку входящего видеосигнала.

### **[Проверка звука]**

 $\{\overrightarrow{O}\}$  (Быстрые настройки)  $\rightarrow$   $\rightarrow$   $\rightarrow$  [Звук]  $\rightarrow$  [Проверка звука] Чтобы убедиться, что вывод звуковых сигналов осуществляется в нормальном режиме, запустите функцию [Проверка звука], а затем проверьте наличие ошибок.

Если в результате выполнения теста проблемы не обнаружены, проверьте подключенное внешнее устройство.

**•** Проверка звука возможна только при помощи динамиков проектора.

# **[Подключение]**

#### **[Название Проектора]**

 $\{\overrightarrow{O}\}\$  (**Быстрые настройки)** →  $\uparrow$  → [Подключение] → [Название

Проектора]

Вы можете использовать экранную клавиатуру, чтобы указать название проектора которое будет использоваться в сети.

**•** Вы можете ввести до 25 символов на латинице.

### **[Проводное подключение (Ethernet)]**

 $\{\overleftrightarrow{O}\}\$  (Быстрые настройки)  $\rightarrow$   $\Box$ )  $\Box$  Подключение]  $\rightarrow$  [Проводное

подключение (Ethernet)]

Проектор автоматически подключится к сети, если к нему подсоединить кабель.

Чтобы изменить настройки подключения к сети, выберите [ИЗМЕНИТЬ] в настройках сети.

**•** В режиме IPv6 функция [ИЗМЕНИТЬ] не поддерживается.

### **[Подключение к сети Wi-Fi]**

 $\{\overleftrightarrow{\text{C}}\}$  (Быстрые настройки) →  $\bigoplus$  → [Подключение] → [Подключение к сети Wi-Fi]

Настроив проектор для беспроводной сети, вы можете найти доступные беспроводные сети для подключения к интернету и подключиться к ним.

- **•** [Настроить скрытую Wi-Fi сеть] При вводе названия сети вручную вы можете добавить беспроводную сеть.
- **•** [Подключение с помощью WPS-PBC] Простое подключение путем нажатия кнопки беспроводной точки доступа с поддержкой PBC.
- **•** [Подключение с помощью WPS-PIN] Простое подключение путем ввода PIN-кода беспроводной точки доступа, к которой необходимо подключиться, на веб-странице настроек точек доступа.
- **•** [Дополнительные настройки Wi-Fi] При вводе данных сети вручную вы можете указать беспроводную сеть.

*–* В режиме IPv6 функция [ИЗМЕНИТЬ] не поддерживается.

#### **74**

**[Менеджер подключений]**

# $\{\odot\}$  **(Быстрые настройки) →**  $\leftrightarrow$  **Подключение] → [Менеджер**

подключений]

Данная функция позволяет с легкостью установить подключение между проектором и внешним устройством.

Следуйте инструкциям в приложении [Менеджер подключений].

# **[Включить мобильный Проектор]**

# $\{\overrightarrow{O}\}\$  (**Быстрые настройки)** →  $\{\overrightarrow{P}\}$  [Подключение] → [Включить

мобильный Проектор]

Если для функции [Включить через Wi-Fi] или [Включить через Bluetooth] выбрано значение [Вкл.], проектор можно включать с помощью приложения, поддерживающего функцию [Включить мобильный Проектор], и просматривать на проекторе экран приложения.

- **•** Функцию [Включить через Wi-Fi] можно использоваться в приложении на смарт-устройстве, которое поддерживает данную функцию.
- **•** Функцию [Включить через Bluetooth] можно использовать только с определенными смартфонами производства компании LG Electronics.
- **•** Проектор должен быть подключен к сети.
- **•** Проектор должен быть включен в розетку.
- **•** Проектор и используемое устройство должны быть подключены к одной сети.
- **•** При подключении в первый раз убедитесь, что используемое устройство готово к подключению.
- **•** Некоторые модели могут не поддерживаться.

# **[Настройки Screen Share]**

 $\{\overrightarrow{O}\}\$  (**Быстрые настройки**) →  $\uparrow$  → [Подключение] → [Настройки

Screen Share]

Нажмите [УДАЛИТЬ СОПРЯЖЕННЫЕ УСТРОЙСТВА], чтобы отключить устройства, подключенные к проектору с помощью функции Screen Share.

# **[Настройки устройства с HDMI]**

 $\langle \bigcirc \rangle$  (Быстрые настройки) →  $\bigoplus$  → [Подключение] → [Настройки

устройства с HDMI]

Можно связать сведения об устройствах, подключенных к проектору по кабелю HDMI®, чтобы настроить управление ими с помощью пульта ДУ проектора.

Доступные настраиваемые элементы могут отличаться в зависимости от модели.

- **•** [Автообнаружение устройств] Автоматическая настройка управления устройствами, подключенными по HDMI, с помощью пульта ДУ Magic с подсветкой.
- **•** [SIMPLINK (HDMI-CEC)] Можно с удобством управлять и использовать различные мультимедийные устройства, подключенные через HDMI с помощью пульта ДУ проектора.
- **•** [Синхронизация автопитания] Если для функции [Синхронизация автопитания] выбрано значение [Вкл.], при включении подключенного через SIMPLINK устройства также будет включаться проектор. При выключении проектора также будет выключаться устройство.

# **76 [Общие]**

**[Язык]**

 $\{\odot\}$  (Быстрые настройки) →  $\{\}$  → [Общие] → [Язык] Можно выбрать отображаемый на экране язык меню.

- **•** [Язык меню] Можно выбрать один из языков меню для отображения на экране.
- **•** [Языки клавиатуры] Выбор языка для экранной клавиатуры.

# **[Местоположение]**

 $\{\overrightarrow{O}\}$  (Быстрые настройки)  $\rightarrow$   $\rightarrow$  [Общие]  $\rightarrow$  [Местоположение] Можно изменить настройки места использования проектора.

При отсутствии подключения к сети необходимо вручную задать страну использования.

Настраиваемые элементы могут различаться в зависимости от страны.

- **•** [Почтовый индекс зоны обслуживания] Эта функция используется для настройки региона приема проектора путем ввода почтового индекса.
- **•** [Страна обслуживания проектора LG] Если функция [Автоматически] не настроена, страну можно выбрать вручную.

 $\{\bigcirc\}$  (**Быстрые настройки)** →  $\{\}$  → [Общие] → [Время и дата] Во время просмотра с проектора можно узнать или изменить текущее время.

- **•** [Автоматически] Обеспечивает автоматическую настройку времени, отображающегося на экране проектора, в соответствии с данными сети.
- **•** [Время]/[Дата]/[Часовой пояс] Если автоматически настроенное текущее время установлено неправильно, время и дату можно установить вручную.
- **•** [Пользовательский часовой пояс] При выборе значения [Пользовательский] для параметра [Часовой пояс] становится доступным меню [Пользовательский часовой пояс].

# **[Таймер сна]**

 $\{\overleftrightarrow{O}\}\$  (Быстрые настройки)  $\rightarrow$   $\rightarrow$   $\rightarrow$  [Общие]  $\rightarrow$  [Таймеры]  $\rightarrow$  [Таймер сна]

Настройка проектора на отключение в заданное время.

Если вы хотите отключить функцию [Таймер сна], выберите значение [Выкл.].

# **[Включение проектора по таймеру]/[Отключение проектора по таймеру]**

 $\{\overrightarrow{O}\}$  (Быстрые настройки)  $\rightarrow$   $\leftrightarrow$  [Общие]  $\rightarrow$  [Таймеры]  $\rightarrow$ 

[Включение проектора по таймеру]/[Отключение проектора по таймеру] Вы можете настроить время включения или выключения проектора. Выберите [Выкл.], если вы не хотите использовать функции [Включение проектора по таймеру]/[Отключение проектора по таймеру].

**•** Для использования функций [Включение проектора по таймеру]/ [Отключение проектора по таймеру] следует установить правильное время.

# **[Автовыключение]**

 **(Быстрые настройки)** [Общие] [Таймеры]

# [Автовыключение]

Если в проектор не поступает входной сигнал или пользователь не нажимает каких-либо кнопок, проектор автоматически выключается через заданное время.

# **[Настройка краев]**

 $\{\odot\}$  (**Быстрые настройки)** →  $\uparrow$  → [Общие] → [Настройка краев] Функция [Настройка краев] обеспечивает коррекцию проецируемого изображения по горизонтали и по вертикали, если проектор располагается не перпендикулярно экрану, а под углом. Данная функция позволяет устранить нарушение формы проецируемого изображения.

Эту функцию следует использовать, только если не удается установить проектор под оптимальным углом. Использование функции [Настройка краев] может привести к снижению качества изображения.

**•** Некоторые модели могут не поддерживаться.

### **[Авто-коррекция трапеции]**

 $\{\overleftrightarrow{O}\}\$  (Быстрые настройки)  $\rightarrow$   $\{\rightarrow$   $\}$   $\rightarrow$  [Общие]  $\rightarrow$  [Авто-коррекция трапеции]

Функция [Авто-коррекция трапеции] обеспечивает прямоугольное изображение путем выполнения автоматической коррекции при появлении трапецеидального изображения из-за наклона проектора.

- **•** [Вкл.] Автоматическая коррекция изображения.
- **•** [Выкл.] Коррекция изображения вручную.
- **•** Некоторые модели могут не поддерживаться.

# **[Коррекция изображ-я]**

 $\{\overrightarrow{O}\}\$  (**Быстрые настройки**) →  $\uparrow\$  → [Общие] → [Коррекция изображ-я] Во избежание трапецеидального изображения функция коррекции изображения регулирует ширину верхней и нижней части изображения, если проектор установлен в неправильном положении.

**•** Некоторые модели могут не поддерживаться.

#### **[Режим проецирования]**

 $\{\overrightarrow{O}\}\$  (**Быстрые настройки**) →  $\leftrightarrow$  [Общие] → [Режим проецирования] Эта функция переворачивает проецируемое изображение по вертикали или по горизонтали.

# **[Служба AI]**

 $\{\overleftrightarrow{\text{O}}\}$  (**Быстрые настройки)** →  $\{\}$  → [Общие] → [Служба AI] Включение рекомендованных служб на основе истории использования. Доступные настраиваемые элементы могут отличаться в зависимости от модели.

**•** [Рекомендации AI]

Получение сообщений с рекомендациями по содержимому в соответствии с историей просмотра и историей использования приложений.

**•** [СБРОС ДАННЫХ ОБ ИСПОЛЬЗОВАНИИ] Сброс истории просмотра содержимого и истории использования приложений. Если выполнить сброс, чтобы снова получать рекомендации, должно пройти некоторое время.

**[Управление учетной записью]**

 $\{\bigcirc\}$ **(Быстрые настройки)** →  $\bigcirc$  → [Общие] → [Управление учетной

записью]

Управление данными и настройками учетной записи.

### **[Режим ЭКО]**

 $\{\odot\}$  (Быстрые настройки) →  $\leftrightarrow$  [Общие] → [Режим ЭКО] Настройте параметры питания для снижения энергопотребления.

- **•** [Авто-отключение питания] Установка автоматического выключения проектора, если в течение установленного времени пользователем не производилось никаких действий.
- **•** [Режим ЭКО для подкл. жесткого диска] При выборе для режима значения [Вкл.] жесткий диск USB, подключенный к проектору, перейдет в режим энергосбережения, если он не будет использоваться в течение длительного времени.

# **[СВЕДЕНИЯ О ПроекторЕ]**

 $\{\overleftrightarrow{O}\}\$  (**Быстрые настройки)**  $\rightarrow$   $\leftrightarrow$  [Общие]  $\rightarrow$  [СВЕДЕНИЯ О ПроекторЕ]

Получение сведений для обслуживания клиентов (обновление ПО, сведения о проекторе и т.д.)

Можно запустить функцию [Уведомления], чтобы просмотреть уведомления, полученные во время использования проектора. Чтобы проверить состояние проектора, запустите приложение [Краткая справка].

**[Беспроводная клавиатура LG]**

 $\{\overleftrightarrow{\text{O}}\}$  (Быстрые настройки) →  $\leftrightarrow$  [Общие] → [Дополнительные

настройки]  $\rightarrow$  [Беспроводная клавиатура LG]

Благодаря этой функции можно подключить беспроводную клавиатуру LG к устройству.

Включите устройство, переведите его в режим сопряжения, а затем нажмите [ПОДКЛЮЧИТЬСЯ] на экране проектора.

- **•** Поддерживаемая клавиатура *–* LG Rolly Keyboard
- **•** Если беспроводная клавиатура LG ранее подключалась, она будет автоматически подключена к проектору заново при его включении.
- **•** Для разъединения существующего подключения нажмите [ОТКЛЮЧИТЬ].
- **•** Некоторые модели могут не поддерживаться.

**[Справка по настройкам]**

 $\{\overrightarrow{O}\}\$ **(Быстрые настройки) →**  $\{\}$  **→ [Общие] → [Дополнительные** 

настройки]  $\rightarrow$  [Справка по настройкам]

При выборе меню настроек вы увидите подсказки к настройкам. Включите/выключите окно описания в разделе настроек.

# **[Заставка]**

 $\{\odot\}$  (Быстрые настройки) →  $\leftrightarrow$  [Общие] → [Дополнительные  $Hac$ тройки]  $\rightarrow$  [Заставка]

Если приложение, отображаемое на экране, не используется в течение часа, вместо него выводится [Заставка].

**•** Если для параметра [Заставка] выбрано значение [Выкл.], длительное отображение одного и того же изображения может привести к появлению дефектов на экране. Дефекты на экране могут не подлежать устранению.

### **[Изображение отсутствия сигнала]**

 $\{\bigcirc\}$  (Быстрые настройки) →  $\Box$  → [Общие] → [Дополнительные  $H = H = H \cdot H \cdot H$ изображение отсутствия сигнала]

Включение или отключение изображения, отображаемого при отсутствии сигнала.

**•** [Вкл.]

При отсутствии сигнала отображается изображение по умолчанию.

**•** [Выкл.]

При отсутствии сигнала отображается сообщение [Нет сигнала].

### **[Автопитание]**

 $\{\overleftrightarrow{\text{O}}\}$  (**Быстрые настройки)** →  $\overrightarrow{E}$  → [Общие] → [Дополнительные

настройки]  $\rightarrow$  [Автопитание]

Позволяет проектору включаться автоматически при подключении к нему кабеля питания.

**•** [Вкл.]

Автоматическое включение при подключении к проектору кабеля питания.

**•** [Выкл.]

Переход в режим ожидания при подключении к проектору кабеля питания.

# **[Режим High Altitude (Большая высота)]**

# $\langle \hat{\bigcirc} \rangle$  **(Быстрые настройки)** → **(Э** → [Общие] → [Дополнительные

 $H = H = H = H$ ыстройки]  $\rightarrow$  [Режим High Altitude (Большая высота)] Если проектор используется на высоте более 1200 метров, следует включить эту опцию.

В противном случае проектор может перегреться, или может активироваться функция защиты. В этом случае выключите проектор и снова включите его через несколько минут.

**•** Некоторые модели могут не поддерживаться.

# **[Режим "Дома" или "В магазине"]**

 $\{\overrightarrow{O}\}$  (**Быстрые настройки)** →  $\overrightarrow{E}$  → [Общие] → [Дополнительные

настройки]  $\rightarrow$  [Режим "Дома" или "В магазине"]

Доступные режимы: [Режим Дома] и [Режим В магазине].

Для использования проектора дома выберите [Режим Дома].

[Режим В магазине] предназначен только для демонстрации проектора в магазине. В режиме [Режим В магазине] настройки оптимизированы для демонстрации в магазине.

# **[Сброс настроек до заводских]**

 $\{\bigcirc\}$  (Быстрые настройки) →  $\{\hspace{-.05cm}\}$  → [Общие] → [Сброс настроек до заводских]

Возврат к первоначальным настройкам проектора. Эта функция вернет все настройки к значениям по умолчанию.

После сброса проектор автоматически выключится и включится.

- **•** Если для функции [Безопасность] установлено значение [Вкл.], то для использования функции [Сброс настроек до заводских] необходимо ввести пароль.
- **•** Не выключайте питание во время инициализации.
- **•** Перед продажей или передачей проектора третьим лицам рекомендуется выполнить функцию [Сброс настроек до заводских].

# **Настройки раздела [Безопасность]**

- **•** Установите для функции [Безопасность] значение [Вкл.].
- **•** Начальный пароль "0000". Если выбрана страна Франция, то начальный пароль — "1234" вместо "0000".
- **•** Доступные настраиваемые элементы могут отличаться в зависимости от модели.

### **[Блокировка приложений]**

 $\{\overrightarrow{O}\}$  (**Быстрые настройки)** →  $\{\overrightarrow{O}\}$  [Безопасность] → [Блокировка приложений]  $\rightarrow$  Выберите приложение для блокировки.

Можно заблокировать или разблокировать приложение.

**•** Функция блокировки запущенного приложения доступна не сразу.

### **[Блокировка Входов]**

 $\{\overrightarrow{O}\}\$  (**Быстрые настройки)** →  $\{\overrightarrow{B}\}$  [Безопасность] → [Блокировка  $\overline{\mathsf{B}}$ ходов]  $\rightarrow$  Выберите входы для блокировки.

Можно включить или отключить блокировку входов.

# **[Сбросить пароль]**

**{** $\bigodot$ **}** (Быстрые настройки)  $\rightarrow$  ( )  $\rightarrow$  [Безопасность]  $\rightarrow$  [Сбросить пароль] Установите или измените пароль для проектора.

### **Сброс пароля**

Если вы забыли пароль, его можно сбросить.

- **1** Нажмите кнопку **(Быстрые настройки)** на пульте ДУ и переместите фокус на  $\bigoplus$   $\rightarrow$  [Безопасность]  $\rightarrow$  [Сбросить пароль].
- **2** Нажмите  $\bigwedge \sqsubseteq \rightarrow \bigwedge \sqsubseteq \exists \rightarrow \bigvee \sqsubseteq \rightarrow \bigwedge \sqsubseteq \exists$  на пульте ДУ. Отобразится окно ввода основного пароля.
- **3** Укажите число "0313" в окне ввода основного пароля и нажмите [Ввести]. Пароль будет сброшен.

# **[Доступность]**

### **[Параметры указателя]**

 $\{\overrightarrow{O}\}\$  (**Быстрые настройки)** →  $\Longleftrightarrow$  Доступность] → [Параметры

указателя]

Можно выбрать скорость и размер указателя на экране.

**[Прозрачность меню]**

 $\{\bigcirc\}$  (Бы**стрые настройки) →**  $\{\cdot\}$  → [Доступность] → [Прозрачность

меню]

Если для данной функции выбрать значение [Вкл.], можно сделать прозрачными некоторые меню (например, поиск и т.д.).

**[Высокая контрастность]**

 $\{\overleftrightarrow{O}\}\$  (Бы**стрые настройки)**  $\rightarrow$   $\rightarrow$  [Доступность]  $\rightarrow$  [Высокая

контрастность]

Если для этой функции выбрано значение [Вкл.], для повышения контрастности между светлыми и темными участками изменяется фон некоторых меню на экране и цвет шрифтов.

# **86 ОБНОВЛЕНИЕ ПО**

Если ПО не обновлено, некоторые функции могут работать неправильно.

- **•** Доступные настраиваемые элементы могут отличаться в зависимости от страны.
- **•** Последнюю версию можно загрузить через интернетподключение.
- **•** Если ПО не обновить, некоторые функции могут работать неправильно.
- **•** В некоторых странах меню [Разрешить автоматические обновления] не отображается при отсутствии подключения к Интернету.

# **[ПРОВЕРИТЬ ОБНОВЛЕНИЯ]**

 $\{\overrightarrow{O}\}$  (**Быстрые настройки)** →  $\{\}$  → [Общие] → [СВЕДЕНИЯ О  $\overline{\text{ПроекторE}}$ ]  $\rightarrow$  [ПРОВЕРИТЬ ОБНОВЛЕНИЯ]

Обновление выполняется, только если доступен файл обновления последней версии.

Проектор проверяет версию ПО автоматически, но при необходимости можно также выполнить проверку вручную.

# **[Разрешить автоматические обновления]**

 $\{\overleftrightarrow{\text{O}}\}$  (**Быстрые настройки)** →  $\{\}$  → [Общие] → [СВЕДЕНИЯ О

 $\Box$ ПроекторЕ]  $\rightarrow$  [Разрешить автоматические обновления] Если параметр [Разрешить автоматические обновления] включен, при наличии обновления процесс обновления запускается автоматически без запроса на подтверждение.

Если параметр [Разрешить автоматические обновления] отключен, при наличии обновления процесс обновления запускается после запроса на подтверждение.

# **ПОИСК И УСТРАНЕНИЕ НЕИСПРАВНОСТЕЙ**

Если при использовании устройства у вас возникла какая-либо проблема из перечисленных ниже, проверьте следующее. Возможно, проблема не связана с работой устройства.

Информация о поддержке клиентов в случае неполадок устройства доступна в разделе меню проектора **(Быстрые настройки)**  $\rightarrow$  [Общие]  $\rightarrow$  [СВЕДЕНИЯ О ПроекторЕ].

# **Выполнение проверки с помощью приложения [Краткая справка].**

Если проектор работает некорректно, можно получить помощь для решения проблемы.

- **1** Нажмите кнопку **(Быстрые настройки)** на пульте ДУ и выберите  $\longleftrightarrow$  [Общие]  $\rightarrow$  [СВЕДЕНИЯ О ПроекторЕ]  $\rightarrow$ [Краткая справка].
	- **•** Также для запуска приложения [Краткая справка] можно нажать и удерживать кнопку с цифрой  $\overline{\mathbf{P}}$  на пульте ДУ.
- **2** Выполнение функции [Проверка состояния проектора]/ [Самодиагностика параметров проектора]. Выберите проблемный элемент, чтобы получить помощь для решения проблемы.
	- **•** [Самодиагностика параметров проектора]: выбор элемента, соответствующего признаку неисправности, для поиска инструкций по решению проблемы.
	- **•** [Проверка состояния проектора]: просмотр текущего состояния выбранного компонента проектора.
- **•** Если в приложении [Краткая справка] нет подходящего содержимого, см. раздел «Поиск и устранение неисправностей».
- **•** Если проблему не удалось решить, обратитесь за помощью в центр поддержки клиентов.

# **88 Неполадки в работе**

# **Ошибки, связанные с питанием / пультом ДУ**

#### **Проектор не включается.**

- **•** Убедитесь, что вилка питания правильно вставлена в розетку.
- **•** Если используется блок розеток, проверьте, исправен ли он. Чтобы проверить, работает ли удлинитель, вставьте вилку питания проектора непосредственно в розетку и посмотрите, будет ли он работать.
- **•** Попробуйте включить питание, нажав кнопку на проекторе.

#### **Экран не появляется в течение некоторого времени после включения питания.**

**•** Это связано с процессом удаления шумов: он устраняет все шумы, которые могли появиться во время включения питания. Это не указывает на какие-либо неполадки в работе устройства.

#### **Указатель пульта ДУ Magic с подсветкой не отображается на экране.**

- **•** Направьте пульт ДУ на проектор и нажмите кнопку , удерживая ее до появления указания. Для ранее зарегистрированного пульта ДУ происходит отмена регистрации, а затем повторная регистрация.
- **•** При появлении на экране соответствующего сообщения замените батареи. (Используйте щелочные батареи.)

### **Проектор не включается с помощью пульта ДУ.**

- **•** Убедитесь, что вилка питания правильно вставлена в розетку.
- **•** Замените батареи в пульте ДУ. (Используйте щелочные батареи.)
- **•** Проверьте, нет ли перед датчиком ДУ проектора какихлибо препятствий. Звуковые панели или другие объекты, расположенные перед приемником в нижней части проектора, могут препятствовать приему ИК-сигнала.

# **Неполадки в работе экрана**

Сначала запустите функцию **(Быстрые настройки)**

 $\rightarrow$  [Экран]  $\rightarrow$  [Графический тест], чтобы проверить наличие неисправностей проектора.

Если используется цифровая приставка, выключите ее, а затем снова включите.

Убедитесь, что цифровая приставка правильно подключена к проектору.

# **На экране отображается сообщение об отсутствии сигнала.**

- **•** Убедитесь, что кабель HDMI® правильно подключен к проектору.
- Выберите подключенное входное устройство в меню  $\subset\subset$ .
- **•** Проверьте, включено ли внешнее устройство (цифровая приставка или проигрыватель Blu-ray).

#### **Экран дрожит после кратковременного появления вертикальной или горизонтальной ряби и сетки.**

**•** Прекратите использование таких устройств, как беспроводные телефоны, фены, электродрели и т.п. Причиной проблемы являются высокочастотные электронные устройства (например, другой проектор) или сильные электромагнитные источники.

### **На экране видны вертикальные линии по всем четырем направлениям или цвета выглядят размытыми при попытке подключения по HDMI.**

•  $\{\bigcirc\}$  (Быстрые настройки)  $\rightarrow$   $\{\rightarrow$  [Экран]  $\rightarrow$  [Формат экрана]  $\rightarrow$ [Исходный]

Выберите для параметра [Исходный] значение [Выкл.]. При выборе параметра [Исходный] отображается исходное изображение. Если сигнал содержит шум, возможны помехи на экране.

### **Нет изображения на экране или изображение постоянно мигает при попытке подключения кабеля HDMI**®**.**

- **•** Проверьте, совместим ли кабель HDMI® по характеристикам. Изображение на экране может мигать или отсутствовать, если кабель HDMI® поврежден (изогнут, оборван).
- **•** Убедитесь, что кабель правильно подключен к разъему. Плохое или ненадежное подключение может привести к проблемам с изображением на экране.

# **Изображение на экране слишком тусклое или темное.**

- $\{\overleftrightarrow{\mathbf{O}}\}$  (Быстрые настройки)  $\rightarrow$   $\{\rightarrow$  [Экран]  $\rightarrow$  [Настройки режима изображения]  $\rightarrow$  [Режим экрана] Выберите необходимый [Режим экрана]. ([Стандартный], [Яркий] и т. д.) Влияет только на текущий режим входа.
- $\langle \hat{O} \rangle$  (Быстрые настройки)  $\rightarrow$   $\langle \}$   $\rightarrow$  [Экран]  $\rightarrow$  [Экономия энергии] Выберите для параметра [Экономия энергии] значение [Средняя].

#### **Изображение на экране черно-белое или имеет неестественные цвета.**

- **•** Проверьте режим входа или подключение кабеля.
- Выберите подключенное входное устройство в меню  $\leftarrow$ .

# **Проблемы со звуком**

Сначала запустите функцию **(Быстрые настройки)**  $[3$ вук]  $\rightarrow$  [Проверка звука], чтобы проверить наличие неисправностей проектора.

Если используется цифровая приставка, выключите ее, а затем снова включите.

Убедитесь, что цифровая приставка правильно подключена к проектору.

#### **С видеозаписью все нормально, но звук не воспроизводится вообще.**

- **•** При использовании цифровой приставки звук не будет воспроизводиться, если на цифровой приставке или проекторе уровень громкости установлен на "0" или отключен звук. Установите надлежащий уровень громкости.
- $\langle \hat{O} \rangle$  (Быстрые настройки)  $\rightarrow$   $\langle \hat{O} \rangle$  [Звук]  $\rightarrow$  [Аудиовыход] Выберите для параметра [Аудиовыход] значение [Динамики Проектора] или [Динамики Проектора + Оптика] и выполните проверку снова. Если звук слышен хорошо, настройте внешние динамики так же, как настроена звуковая панель.

#### **Нет звука на одном из динамиков.**

•  $\bigcirc$  (Быстрые настройки)  $\rightarrow$   $\rightarrow$   $\rightarrow$  [Звук]  $\rightarrow$  [Настройки режима  $3$ вука $\rightarrow$  [Баланс]

Настройте баланс с помощью кнопки навигации в меню [Баланс].

# **Проблемы с подключением ПК**

Нажмите и удерживайте кнопку  $\subseteq$  на пульте ДУ, чтобы выбрать значок вверху справа на панели [Главный экран]. В режиме редактирования выберите для разъема HDMI, к которому подключен ПК, значок [ПК], чтобы применить настройки видео и формата экрана ПК.

Чтобы подключить к этому же входному разъему другое устройство, нужно выбрать значок снова, так как настройки значка редактирования автоматически не восстанавливаются.

Если при использовании устройства у вас возникла какая-либо проблема из перечисленных ниже, проверьте следующее. Возможно, проблема не связана с работой устройства.

#### **Экран остается пустым после подключения ПК.**

- **•** Убедитесь, что ПК подключен к проектору корректно.
- **•** Выключите проектор и снова включите его с помощью пульта ДУ.
- **•** Перезапустите ПК, пока проектор включен.
- **•** Убедитесь, что текущее разрешение экрана поддерживает сигнал с ПК.
- **•** Перед использованием двух мониторов убедитесь, что ПК или ноутбук поддерживают режим работы с двумя мониторами.
- **•** Отключите и снова подключите высокоскоростной кабель HDMI®.
- **•** Для подключения выходного разъема RGB ПК к входному разъему HDMI проектора нужен переходник с RGB на HDMI. Если использовать переходник с HDMI на RGB, изображение будет отсутствовать.

### **После подключения к ПК экран обрезан или смещен в одну сторону.**

- **•** Выберите на ПК разрешение, которое поддерживается проектором.
- **•** Выберите для подключенного устройства HDMI имя «ПК».
- Нажмите и удерживайте кнопку  $\subseteq$  на пульте ДУ. Выберите  $\circledZ$ вверху справа и измените значок разъема HDMI, подключенного в меню [Входы], на «ПК».

### **При подключении ПК с помощью кабеля HDMI**® **отсутствует звук.**

- **•** Настройте проектор в качестве устройства по умолчанию в меню «Панель управления» «Звук» в настройках ПК.
- **•** Узнайте у производителя, поддерживает ли ваша графическая карта аудиовыход HDMI.

**РУССКИЙ**

# **[Фото и видео] — проблемы с воспроизведением видео**

Дополнительные сведения о поддерживаемых файлах см. в разделе [«\[Фото и видео\]».](#page-78-0)

#### **Мне не удается найти файл в списке [Фото и видео].**

- **•** Убедитесь, что файлы, находящиеся на USB-накопителе, воспроизводятся на ПК.
- **•** Проверьте, поддерживается ли такой формат файлов.

#### **У меня появляется сообщение "Данный файл не поддерживается", или некорректно воспроизводится видеозапись (звук при этом воспроизводится корректно).**

- **•** Убедитесь, что данный файл корректно воспроизводится на видеоплеере на ПК. Также проверьте, не поврежден ли этот файл.
- **•** Проверьте, поддерживается ли такой формат файлов.
- **•** Проверьте, поддерживается ли такое разрешение.
- **•** Убедитесь, что такой видеокодек поддерживается.
- **•** Проверьте, поддерживается ли такое соотношение сторон.

### **У меня появляется сообщение "Данный аудиофайл не поддерживается" или некорректно воспроизводится звук (видеозапись при этом воспроизводится корректно).**

- **•** Убедитесь, что данный файл корректно воспроизводится на видеоплеере на ПК. Также проверьте, не поврежден ли этот файл.
- **•** Проверьте, поддерживается ли такой формат файлов.
- **•** Убедитесь, что такой аудиокодек поддерживается.
- **•** Проверьте, поддерживается ли такая скорость передачи данных.
- **•** Проверьте, поддерживается ли такая частота дискретизации.
- **•** Убедитесь, что разделение аудиоканалов поддерживается.
- **•** Убедитесь, что данный файл корректно воспроизводится на видеоплеере на ПК. Также проверьте, не поврежден ли этот файл.
- **•** Убедитесь, что видеофайл и файл субтитров имеют одно и то же название.
- **•** Также убедитесь, что видеофайл и файл субтитров находятся в одной и той же папке.
- **•** Проверьте, поддерживается ли формат файла субтитров.
- **•** Проверьте, поддерживается ли нужный вам язык. (Язык файла субтитров можно узнать, открыв его в редакторе Блокнот.) Если кодировка субтитров установлена неправильно, субтитры могут не отображаться должным образом. На панели управления в нижней части экрана воспроизведения видео выберите  $\bigoplus$   $\rightarrow$   $\bigoplus$  и измените значение параметра [КОДОВАЯ СТРАНИЦА].
- **•** При воспроизведении файла видео на другом устройстве с помощью функции отправки содержимого субтитры могут быть недоступны в зависимости от используемой программы.
- **•** Субтитры не поддерживаются, если видео воспроизводится с сетевого устройства хранения. Обратитесь к производителю сетевого устройства хранения.

# **Устройство хранения USB не распознается при подключении.**

**•** Проверьте, поддерживается ли устройство хранения USB проектором.

# **Проблемы с подключением к сети**

Чтобы проверить состояние подключения к сети, выполните следующие действия.

- $\langle \hat{O} \rangle$  (Быстрые настройки)  $\rightarrow$   $\bigoplus$   $\rightarrow$  [Подключение]  $\rightarrow$  [Проводное подключение (Ethernet)]
- $\langle \hat{O} \rangle$  (Быстрые настройки)  $\rightarrow$   $\rightarrow$   $\Box$ Одключение]  $\rightarrow$  [Подключение  $\kappa$  сети Wi-Fi]  $\rightarrow$  [Дополнительные настройки Wi-Fi]

$$
\text{C} \times \text{C} \times \text{C} \times \text{C}
$$

### **Если символ X отображается рядом со значком проектора**

- **•** Проверьте проектор и точку доступа (маршрутизатор).
- **•** Проверьте статус подключения проектора, точки доступа (маршрутизатора) и кабельного модема.
- **•** Выключите и включите в следующем порядке:
	- 1. Кабельный модем: дождитесь сброса кабельного модема.
	- 2. Точка доступа (маршрутизатор): дождитесь сброса точки доступа (маршрутизатора).
	- 3. Проектор.
- **•** При использовании беспроводного соединения измените SSID (имя сети) и беспроводной канал точки доступа (маршрутизатора).
- **•** При использовании статического IP введите IP напрямую.
- **•** Свяжитесь с интернет-провайдером или компаниейпроизводителем точки доступа (маршрутизатора).

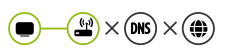

### **Если символ X отображается рядом со значком шлюза**

- **•** Проверьте точку доступа (маршрутизатор) или проконсультируйтесь с провайдером интернет-услуг.
- **•** Отсоедините шнур питания точки доступа (маршрутизатора), кабельного модема, подождите 10 секунд. Снова включите питание.
- **•** Выполните инициализацию (сброс) на точке доступа (маршрутизаторе) или кабельном модеме.
- **•** Свяжитесь с интернет-провайдером или компаниейпроизводителем точки доступа (маршрутизатора).
- **•** На сайте производителя точки доступа (маршрутизатора) убедитесь, что на вашем устройстве установлена последняя версия встроенного ПО.

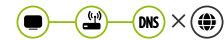

#### **Если символ X отображается рядом со значком DNS**

- **•** Проверьте точку доступа (маршрутизатор) или проконсультируйтесь с провайдером интернет-услуг.
- **•** Отсоедините шнур питания кабельного модема или точки доступа (маршрутизатора), подождите 10 секунд. Снова включите питание.
- **•** После инициализации (сброса) кабельного модема или точки доступа (маршрутизатора) попробуйте выполнить повторное подключение.
- **•** Убедитесь, что MAC-адрес проектора/точки доступа (маршрутизатора) зарегистрирован у вашего поставщика интернет-услуг. (MAC-адрес, отображаемый на панели окна состояния сети, должен быть зарегистрирован у вашего интернетпровайдера.)

# **Проблемы с учетной записью LG**

В некоторых странах доступ к веб-сайту ([www.lgappstv.com\)](www.lgappstv.com) может быть ограничен.

### **Я уже зарегистрировался с проектора. Нужно ли мне регистрироваться еще раз на веб-сайте [\(www.lgappstv.com](www.lgappstv.com))?**

**•** Если вы уже зарегистрировались со своего проектора, на вебсайте вам регистрироваться не нужно. Вы можете выполнить вход на сайте, используя уже существующие логин и пароль и указав дополнительную информацию для подтверждения электронного адреса.

#### **Я забыл свой идентификатор/пароль. Что делать в этом случае?**

- **•** Для получения пароля по электронной почте нажмите «ЗАБЫЛИ ПАРОЛЬ?» на экране для входа систему.
- **•** Если вы вошли через ПК, то можете найти свой идентификатор/ пароль на нашем веб-сайте (<www.lgappstv.com>).
# **98 Проблемы с контентом**

#### **Я не вижу контента Главного меню.**

- **•** Вы не сможете увидеть контент, если настройки страны обслуживания были изменены. Измените их, указав страну, в которой вы будете пользоваться данным сервисом, в разделе **(Быстрые настройки)**  $\rightarrow$  **[** $\rightarrow$  [Общие]  $\rightarrow$  [Местоположение]  $\rightarrow$ [Страна обслуживания проектора LG]. (Некоторые модели могут не поддерживаться.)
- **•** Удаленное содержимое может не отображаться. Переустановите соответствующее приложение.
- **•** Типы поддерживаемого содержимого могут отличаться в зависимости от страны.
- **•** Предоставляемое содержимое может изменяться или удаляться поставщиком услуги.
- **•** Если приложение удалено, его можно загрузить в меню [LG Content Store] и переустановить. Выберите  $\overbrace{L}$   $\rightarrow$  [LG Content Store], чтобы найти и установить необходимое приложение.

# **Проблемы с интернет-браузером**

## **Во время использования интернета я не вижу некоторые части определенного веб-сайта.**

- **•** Приложение [Веб-браузер] поддерживает контент только в формате HTML5 и не поддерживает дополнительный модуль Flash.
- **•** Приложение [Веб-браузер] не поддерживает установку дополнительных модулей.
- **•** В приложении [Веб-браузер] можно воспроизводить мультимедийные файлы только в формате JPEG/PNG/GIF.
- **•** Нельзя сохранять вложения или изображения.

#### **Интернет-браузер автоматически закрывается при посещении какого-либо веб-сайта.**

**•** Интернет-браузер может быть принудительно закрыт, если количества доступной памяти недостаточно, чтобы обработать изображения на каком-либо веб-сайте.

### **При просмотре видео в приложении [Веб-браузер] воспроизведение обрывается.**

**•** Проблему можно устранить, выбрав для параметра [Настройки]  $\rightarrow$  [Адаптивная потоковая передача с помощью JavaScript] значение [Выкл.] в приложении [Веб-браузер]. Данная настройка не применяется к вкладкам, открытым до изменения, а только к вкладкам, открытым после изменения.

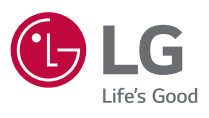